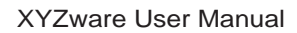

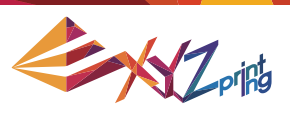

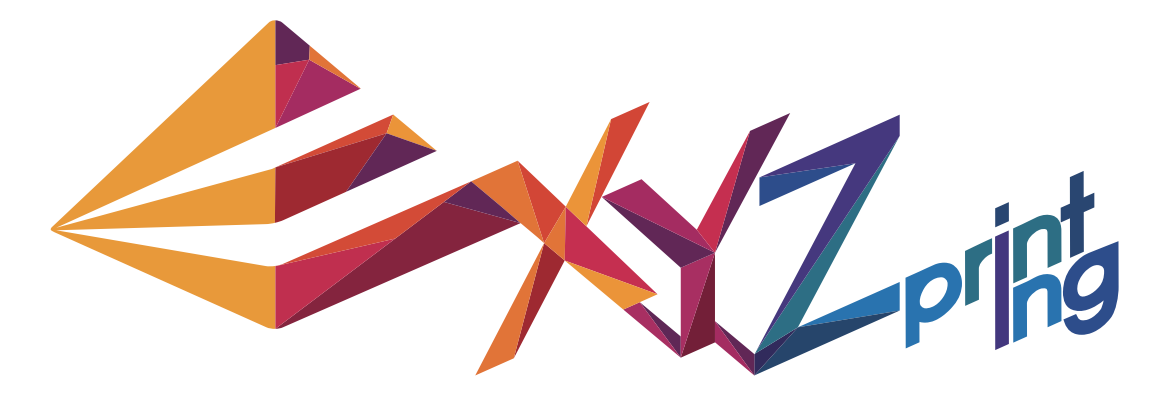

P 1

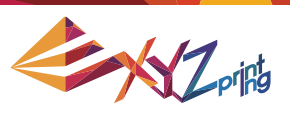

# **Announcement**

#### **Limitation of Liability Clause**

Although it is our intention to produce a manual and product functions that are correct and stable, in no event shall XYZprinting be liable for any direct, special, indirect, incidental, consequential damages (including data loss of your computer). It is strongly recommended to backup or move your important data before using this software to prevent data loss and corruption.

### **Trademarks**

All trademarks and registered trademarks are the property of their respective owners.

### **Printing History**

Reprints of this manual's edition number may incorporate changed material since last release. Minor corrections and updates may be incorporated without changing the publication date or edition number.

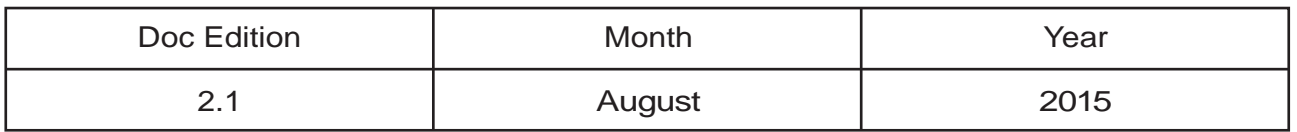

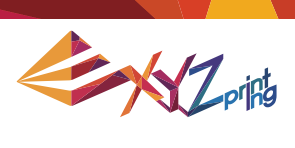

# **Outline**

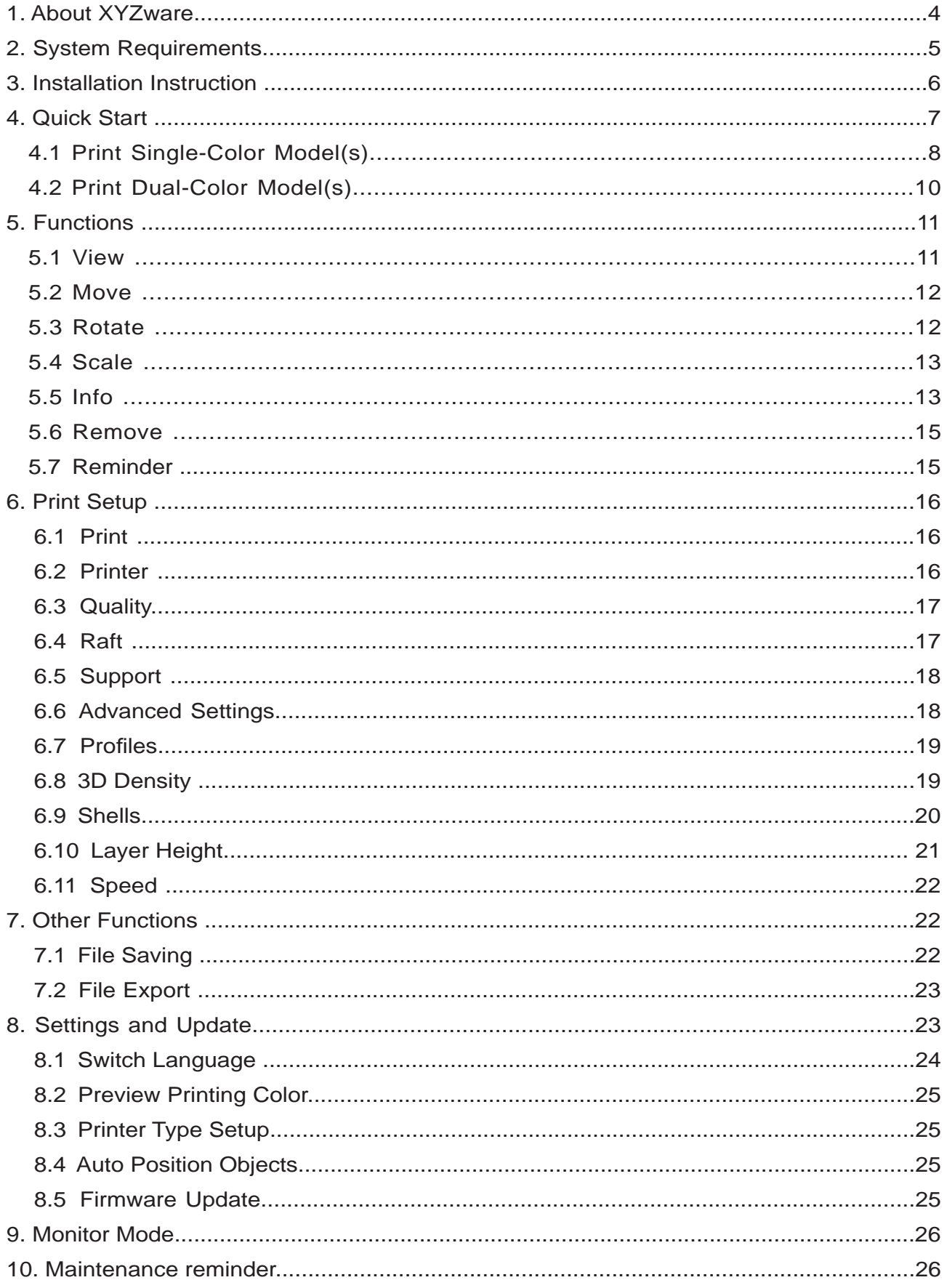

 $\overline{\phantom{a}}$ 

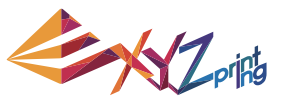

# **1. About XYZware**

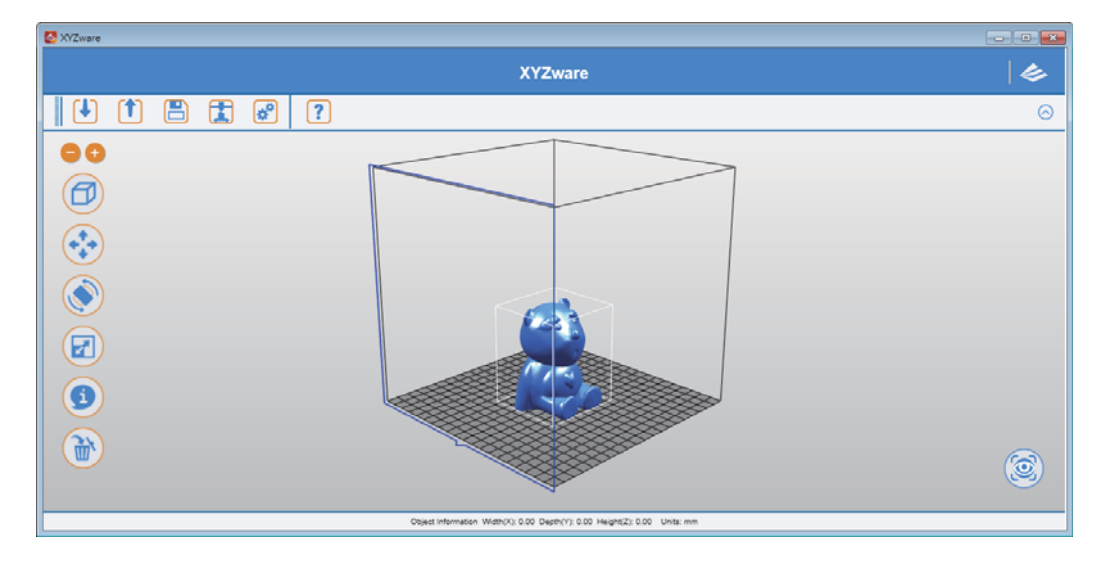

XYZware is a brand new application introduced by XYZprinting for designing, customizing and printing digital 3D Models. It can import objects in "\*.stl" file format and create realistic simulated objects.

XYZware is also used with the da Vinci 3D printer series, introduced by XYZprinting to quickly print outreal products. XYZware removes the technical barriers of traditional production resulting in an enriched "Creative Life" for the modern Digital Family.

#### For Mac OS users

Mac OS users may find compatible software on the master CD supplied with the printer or the website.For information of latest version or technical support, please go to XYZprinting website:http://support.xyzprinting.com/

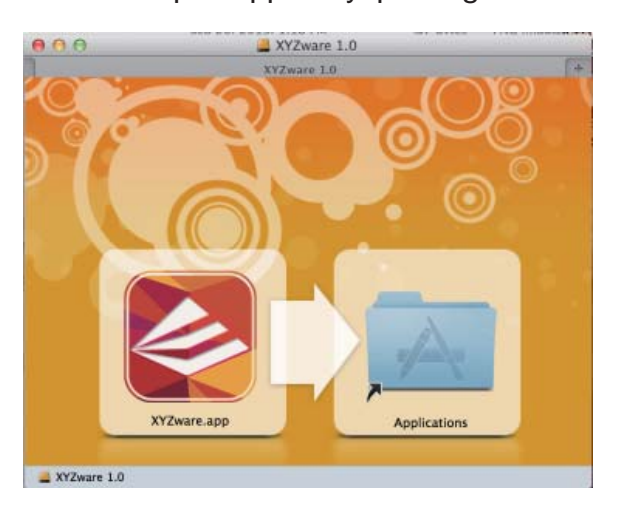

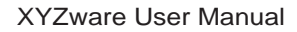

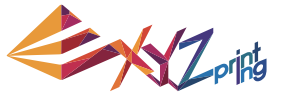

# **2. System Requirements**

Please ensure your Operating System is compatible with the following requirements.

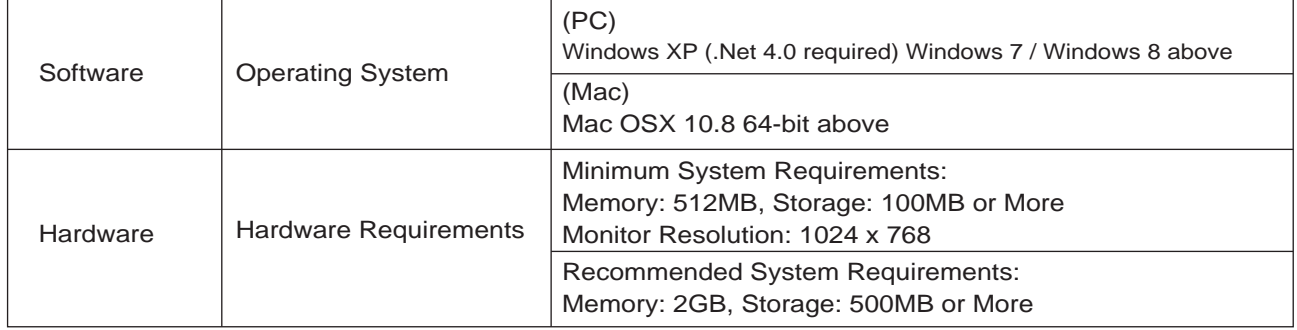

# **Other Firmware and Other Third Party Software Considerations**

Standard common VGA driver on a computer operating system or a graphics card that does not support OpenGL 2.1, may cause unknown error in XYZware.

### **About .Net Framework**

On a Windows operating system; XYZware software uses it to improve stability and smoothness. Our XYZware Beta testing has indicated that using older versions may cause install failure and/or software malfunction. It is strongly recommended that you use the latest available version; 4.0 and above. Please refer to the Microsoft website for more information about .Net framework.

### **Online Registration**

XYZware software will request that you register your da Vinci 3D Printer 1.0 series when it is first connected to the PC. We recommend that you take the time to register your product. Periodic updates are made available through the XYZware software and the internet. Registration will permit any updates to complete automatically.

Step 1.On XYZware, press "Register Now"

Step 2.On the registration page in XYZware, fill in all required information to complete the process.

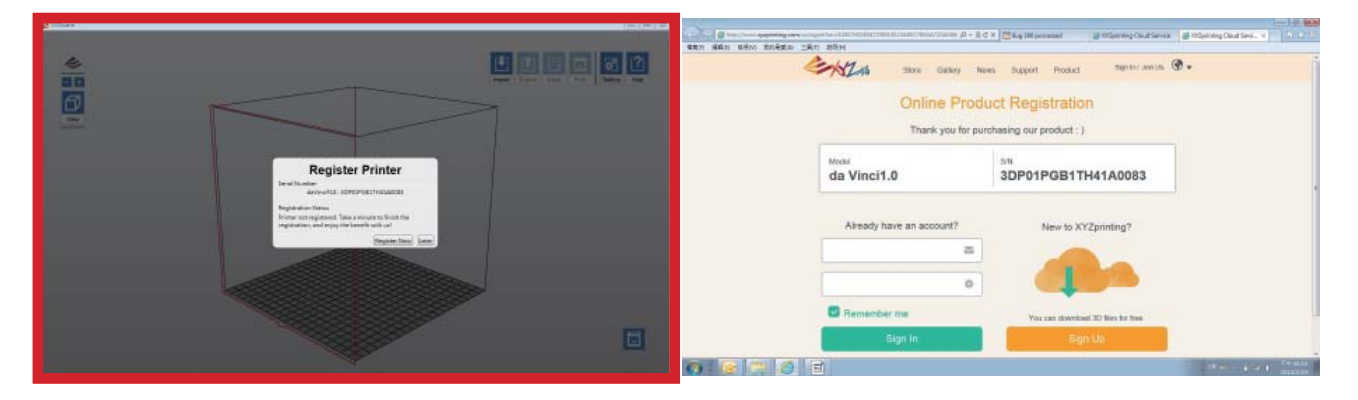

P 5

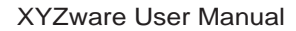

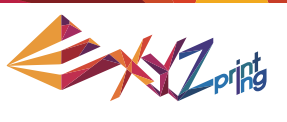

# **3. Installation Instruction**

Before working with your printer, please first install XYZware. You can find the installer with the bundled disc. For additional information, system updates and technical support please refer to the XYZprinting online resources: http://www.xyzprinting.com

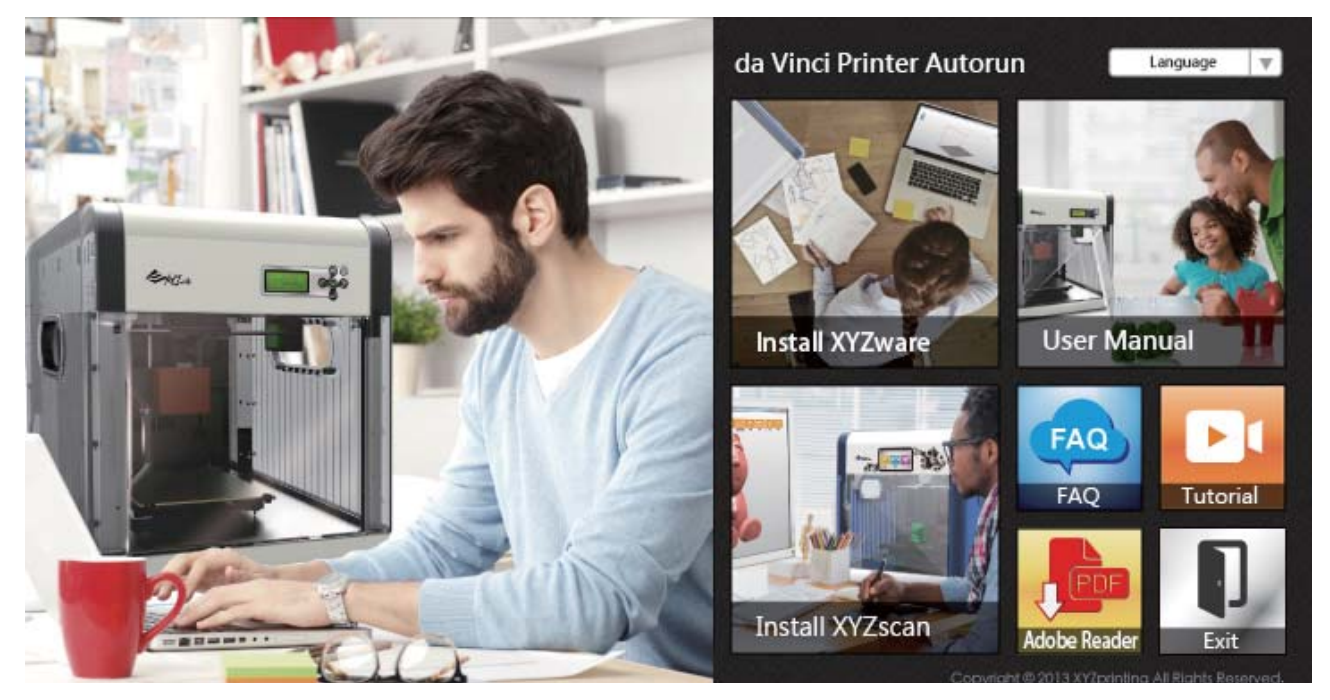

XYZware Setup Wizard will then appear on your screen. Please follow the on screen instructions to finish the installation.

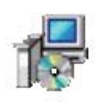

#### (Setup.exe)

You can also setup the program manually. Open the file explorer and search Setup.exe shown below in your disc drive. Double click Setup.exe.

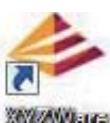

#### *<i><b>MANNISTER*

Congratulations! Your installation is complete! You can now launch XYZware from the desktop and start creating and printing.

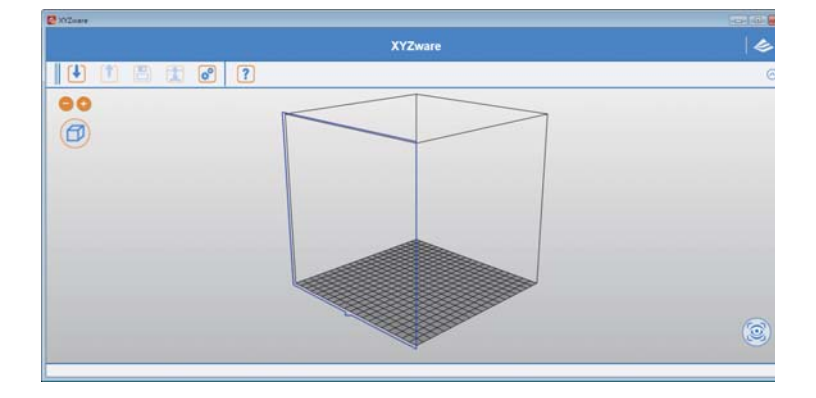

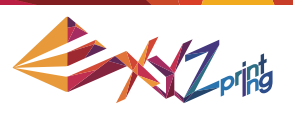

# **4. Quick Start**

Use this document as a guide to the 3D printing process. Before running the XYZware software on your PC; it is recommended to connect the USB cable from PC to printer.

Before importing .stl file, it is advised to check the "Setting" on upper right side. You may select display language, printer type and other settings for a smoother operation. See "8. Setting and Update" for detailed description on Setting. The following is the demonstration of quick printing with da Vinci 1.0 seriprinter:

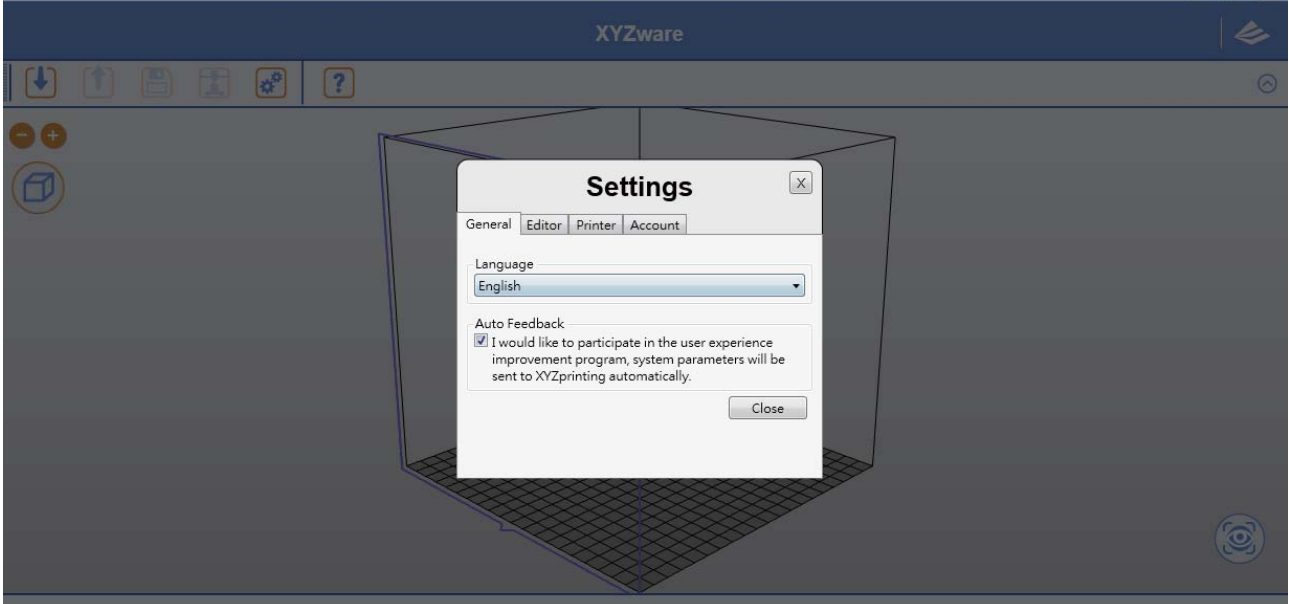

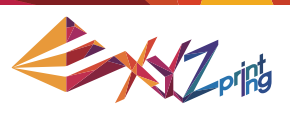

# **4.1 Print Single-Color Model(s) Print Your First Object**

Click on the "Import" icon to select files to be 3D printed. The following instructions use "Sample.stl" as an example on how to print your 3D object.

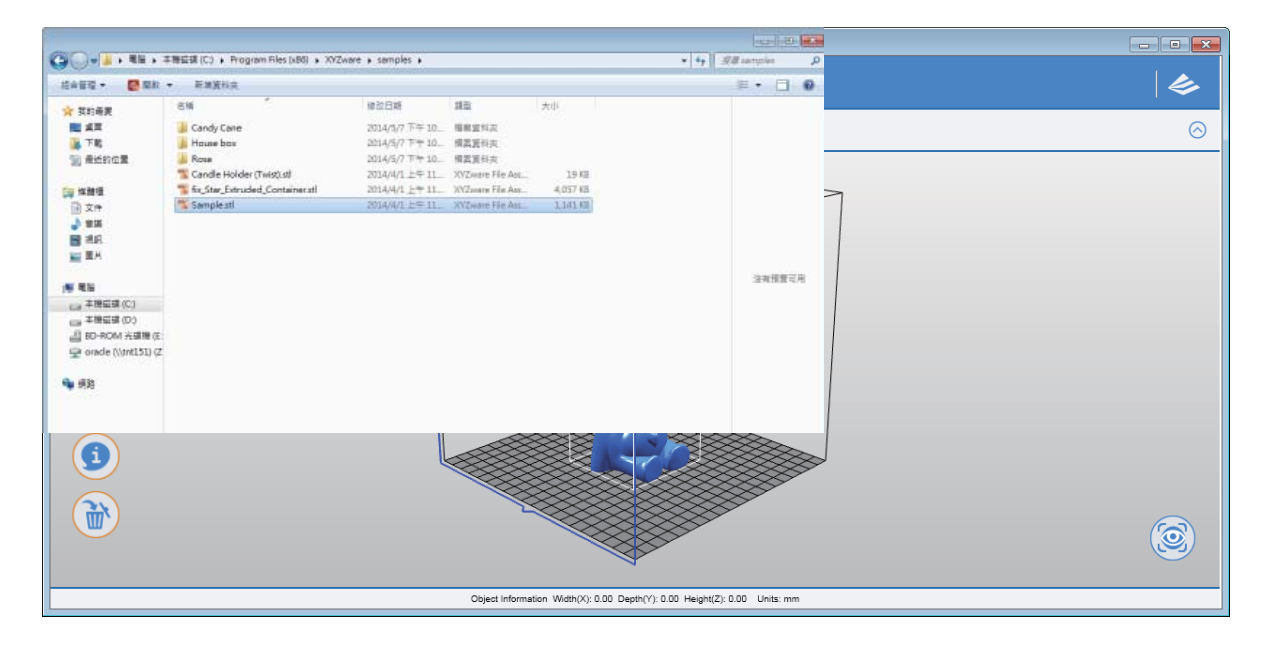

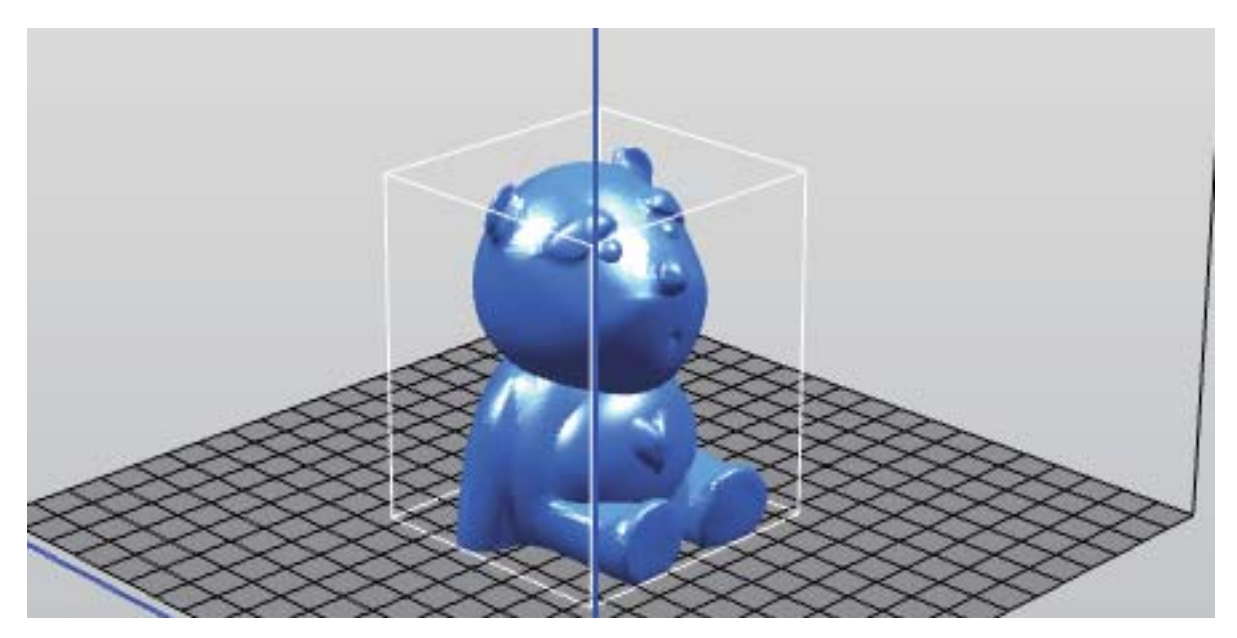

(Sample file: Sample.stl)

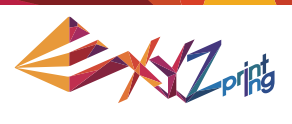

### **Edit and Adjustment**

You can move, resize or rotate the object by using the icons displayed on the left hand side. Please refer to the next chapter "Functions" for detailed description.

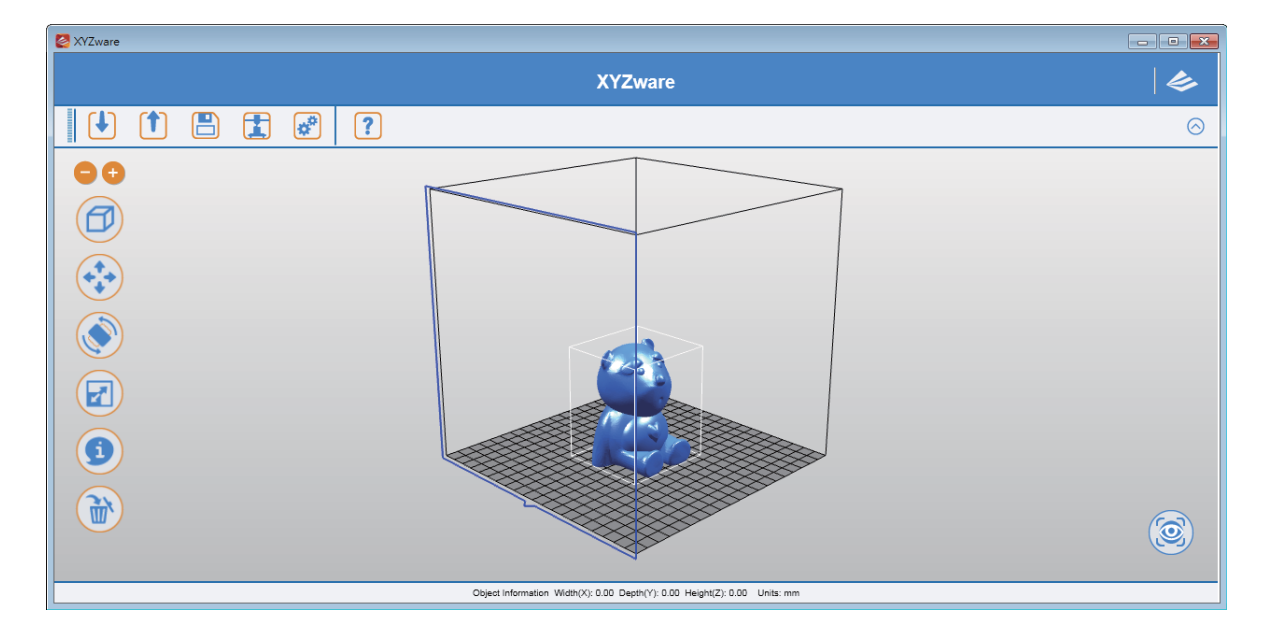

#### **Printing Objects**

After you have completed editing your object, click on the "Print" icon to prepare your file. The print settings can be changed to suit your requirements, for more details on this please refer to Chapter "Printing Setup".

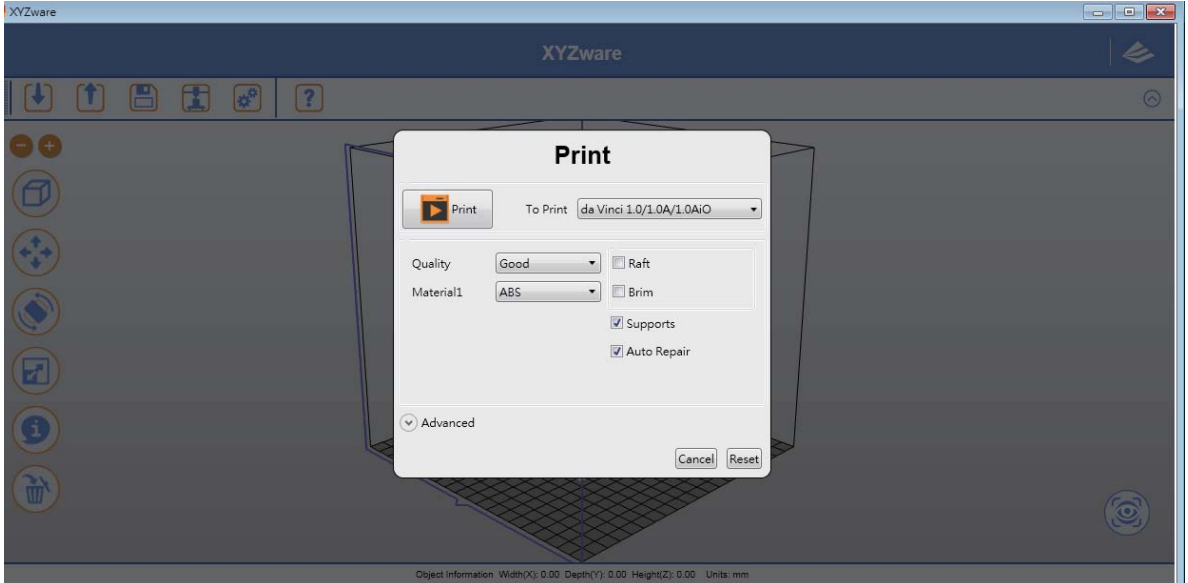

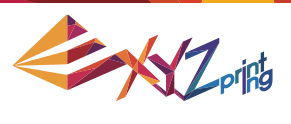

## **4.2 Print Dual-Color Model(s)**

To print a dual-color model from da Vinci 2.0 Duo series, it is necessary to import 2 separated .stl objects that made up a complete model.

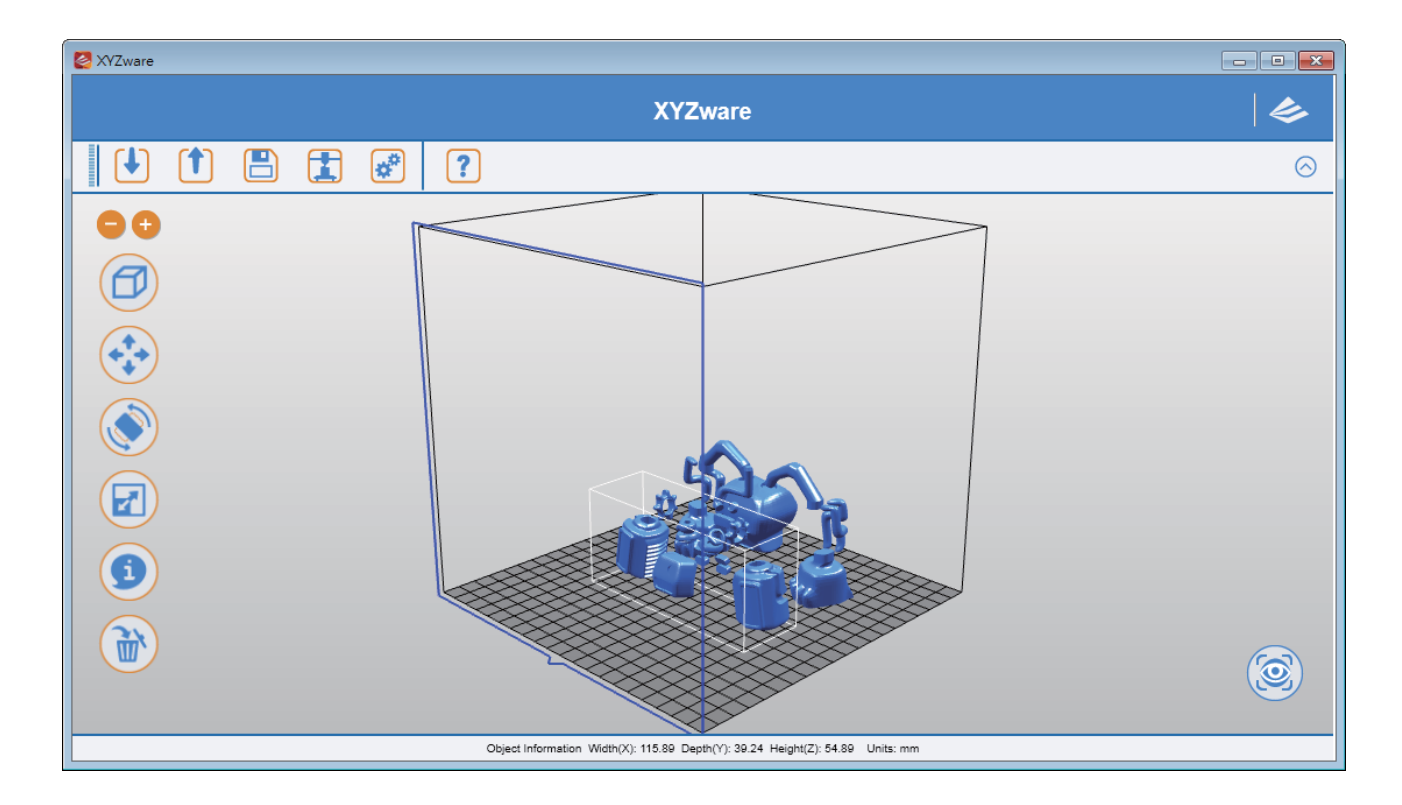

By default, all .stl files will be printed from extruder 1. You may assign one object to be printed from extruder 2.

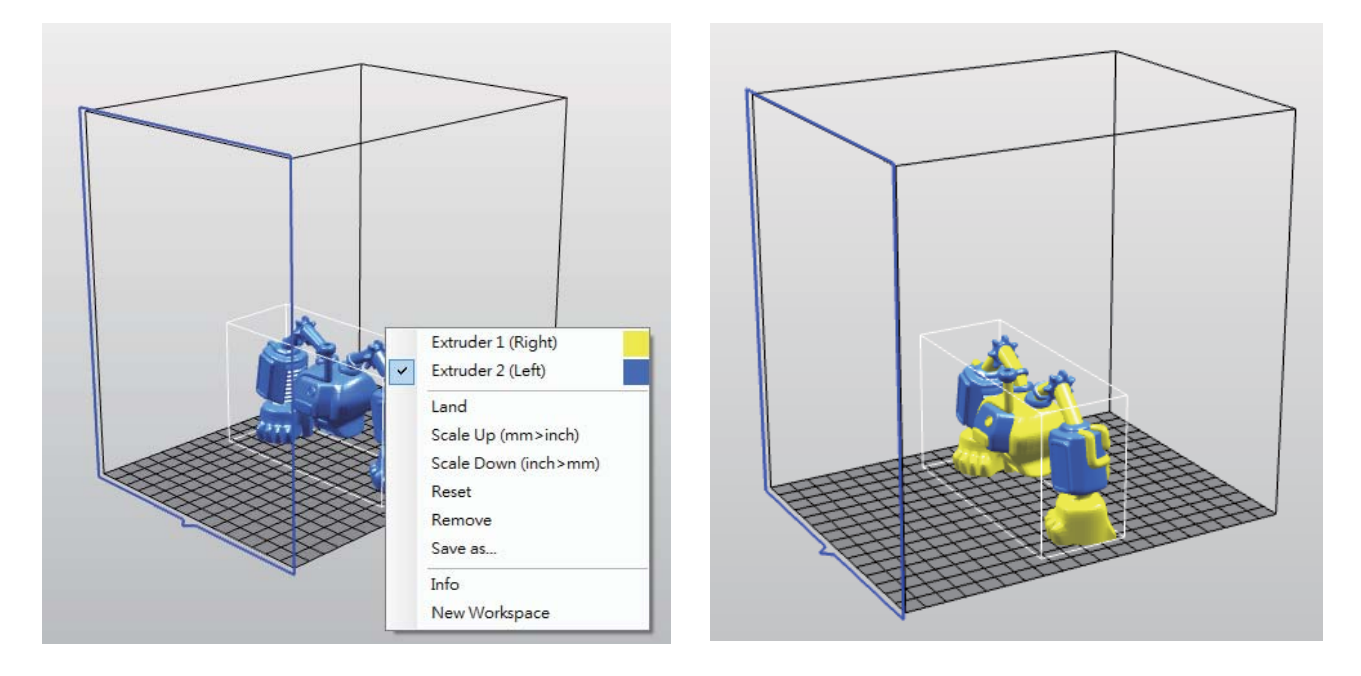

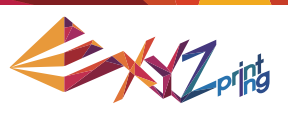

# **5. Functions**

In this chapter we will explain the function of the icons on the left hand side.

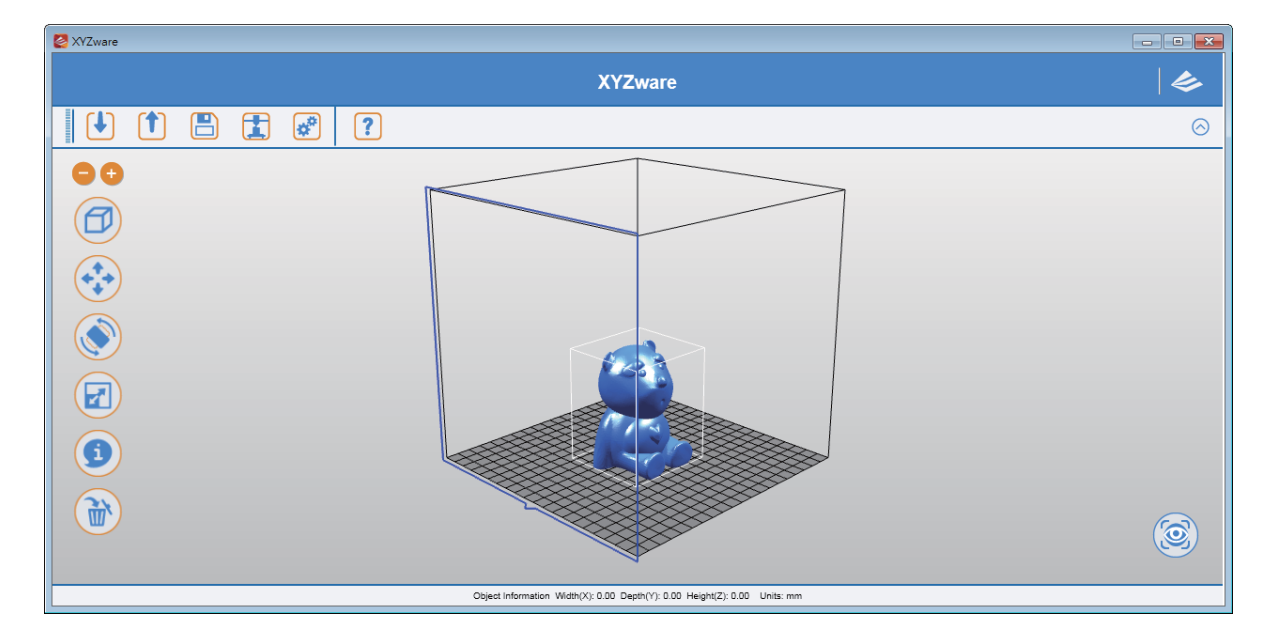

#### **5.1 View**

Alternative: Switch the views by clicking and dragging the mouse.

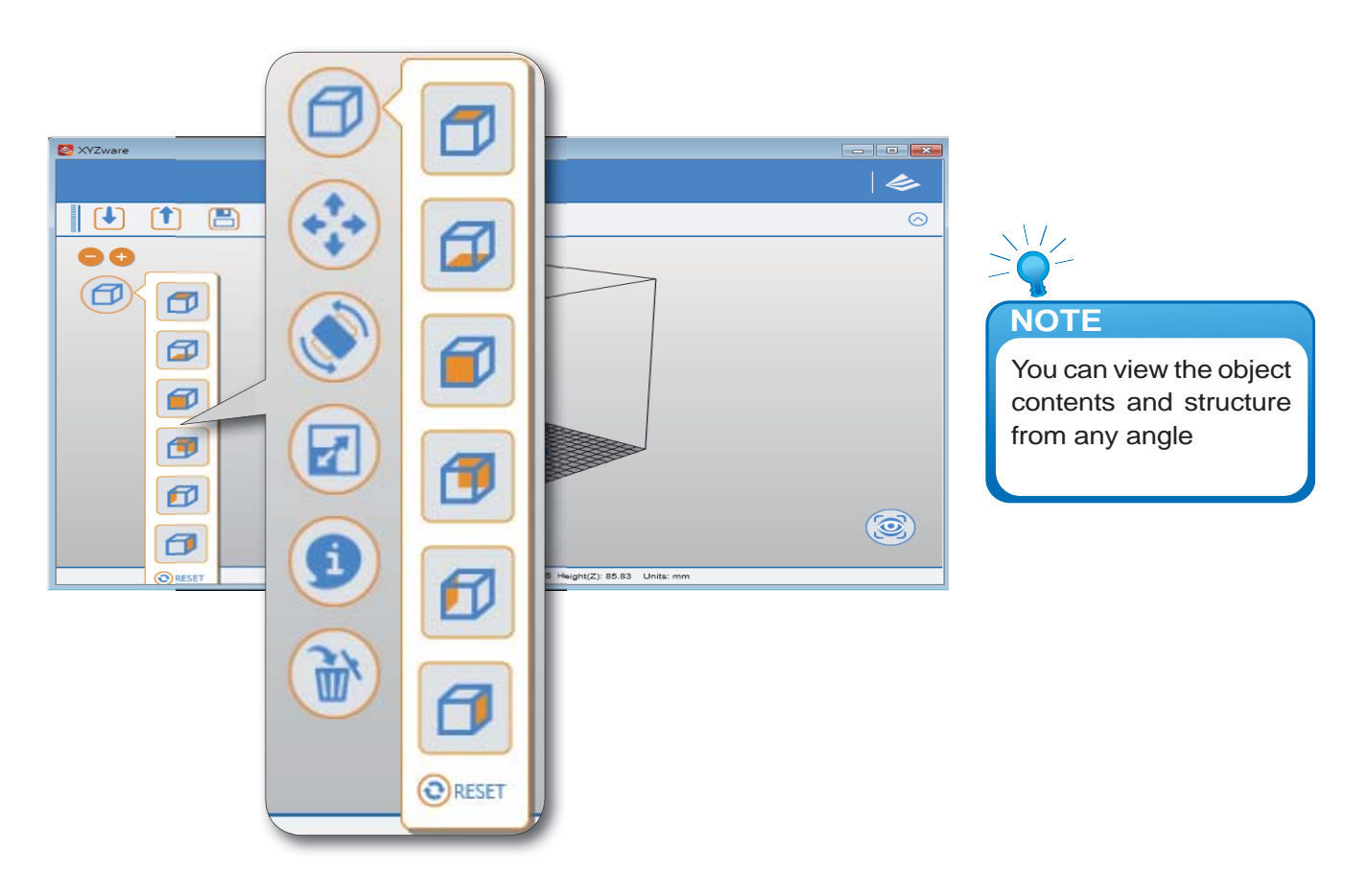

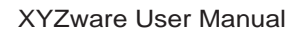

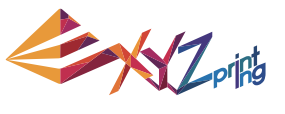

#### **5.2 Move**

Alternative: Move the 3D object by holding ALT key, then click and drag the mouse.

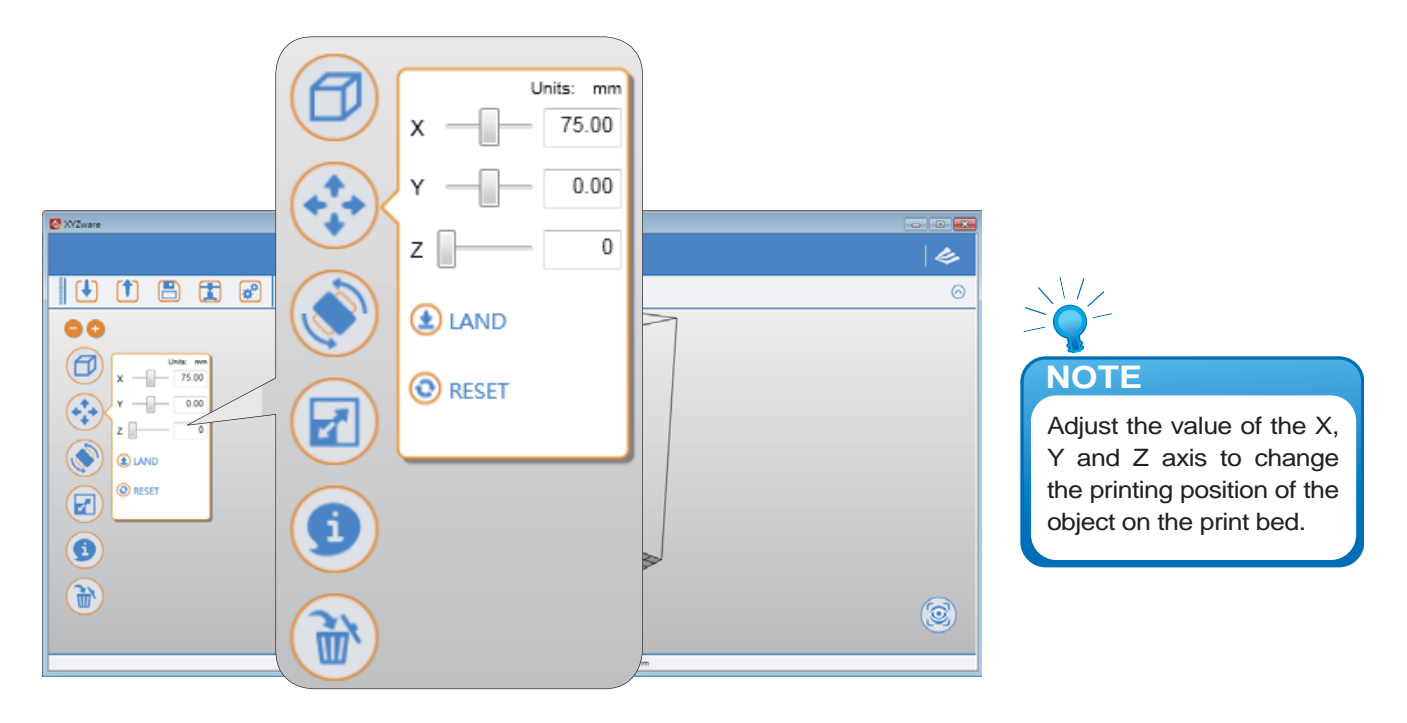

#### **5.3 Rotate**

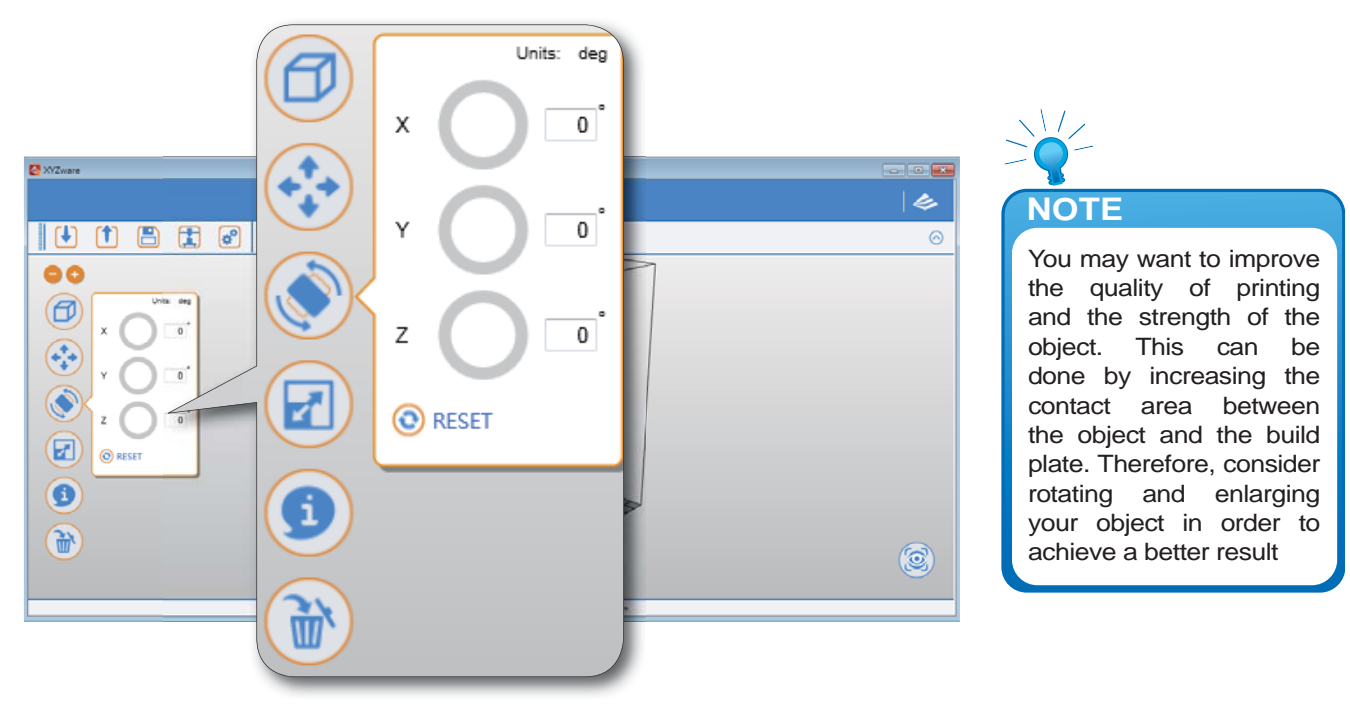

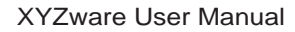

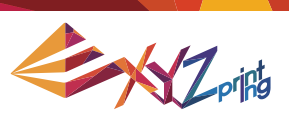

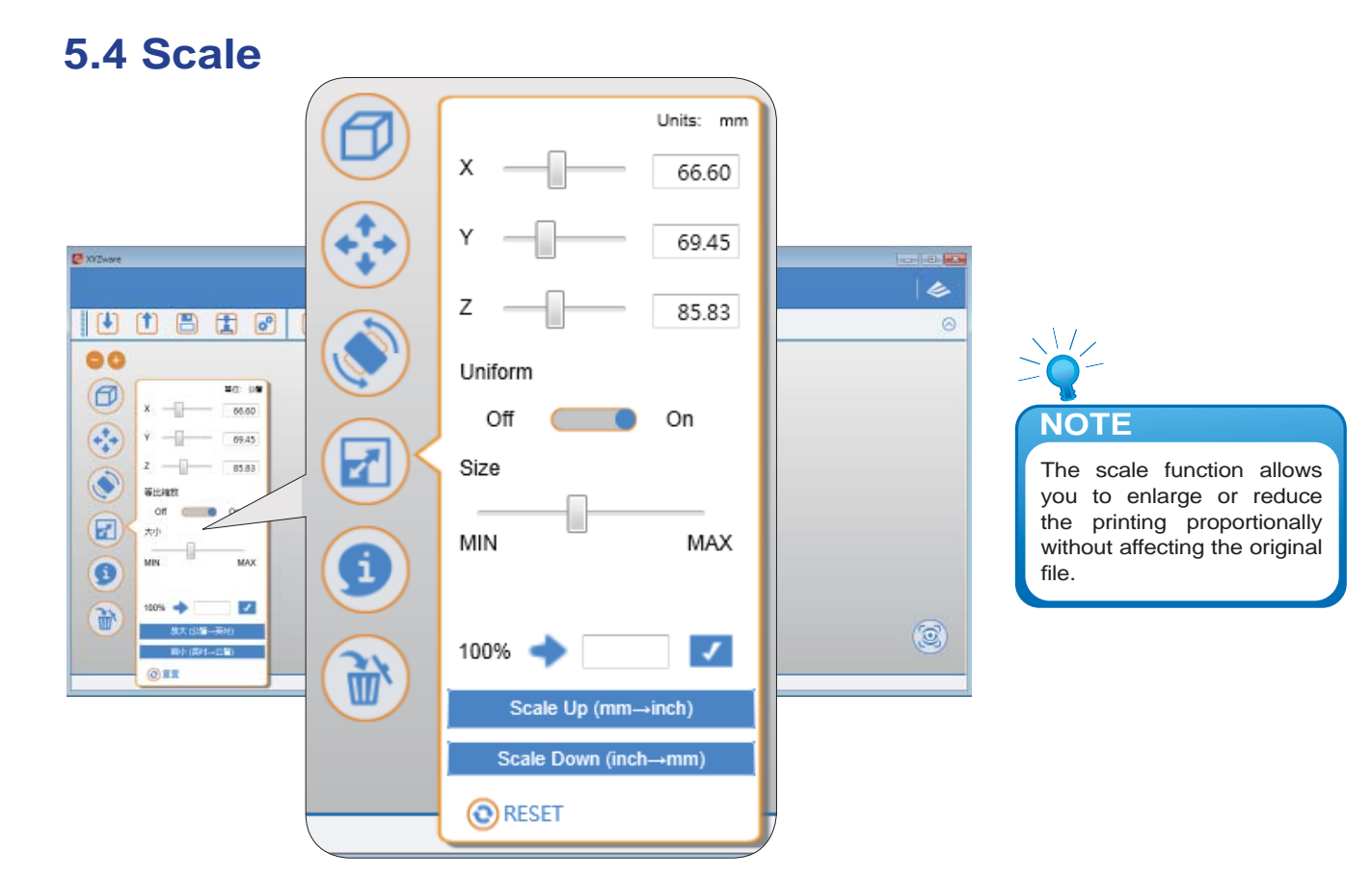

# **5.5 Info View info of .stl on da Vinci 1.0 print bed**

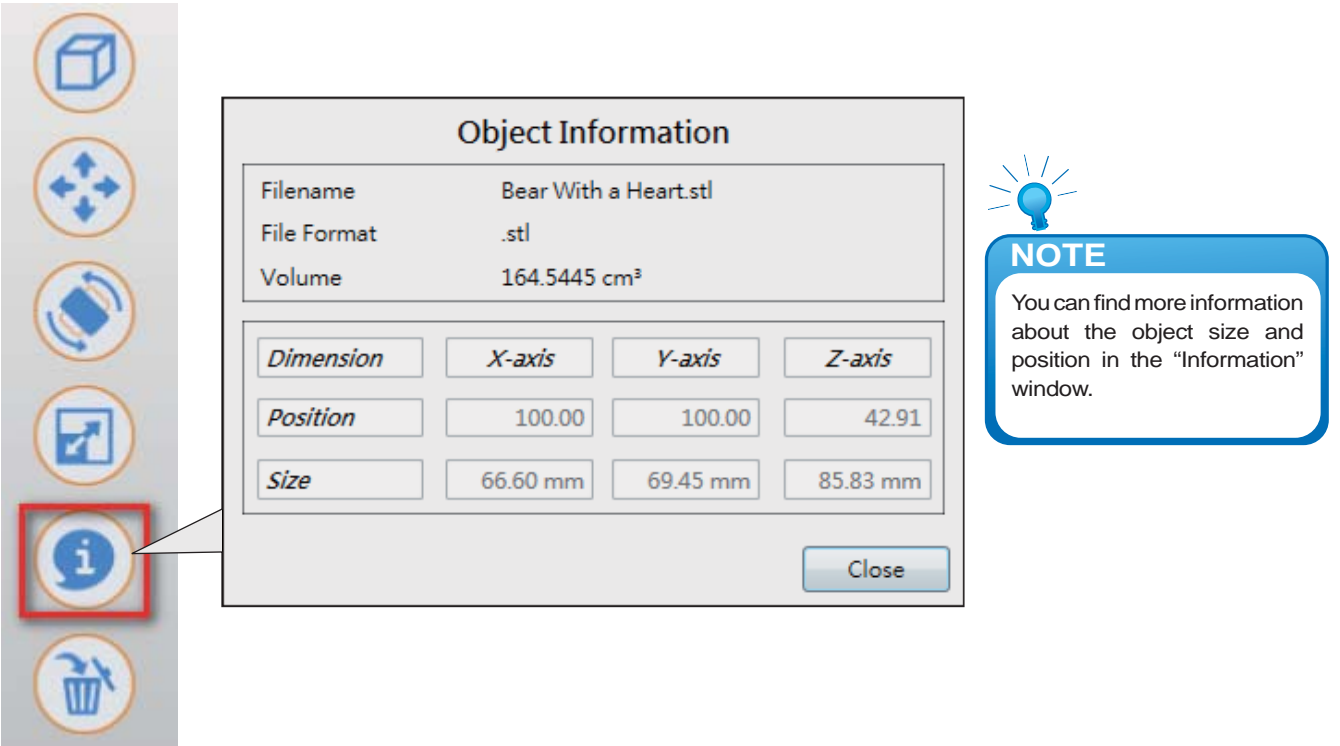

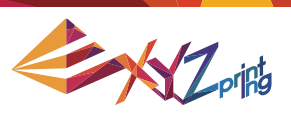

#### **View info of .stl on da Vinci 2.0 Duo print bed**

To reassign the extruder for output a .stl file, you may select the extruder in the window.

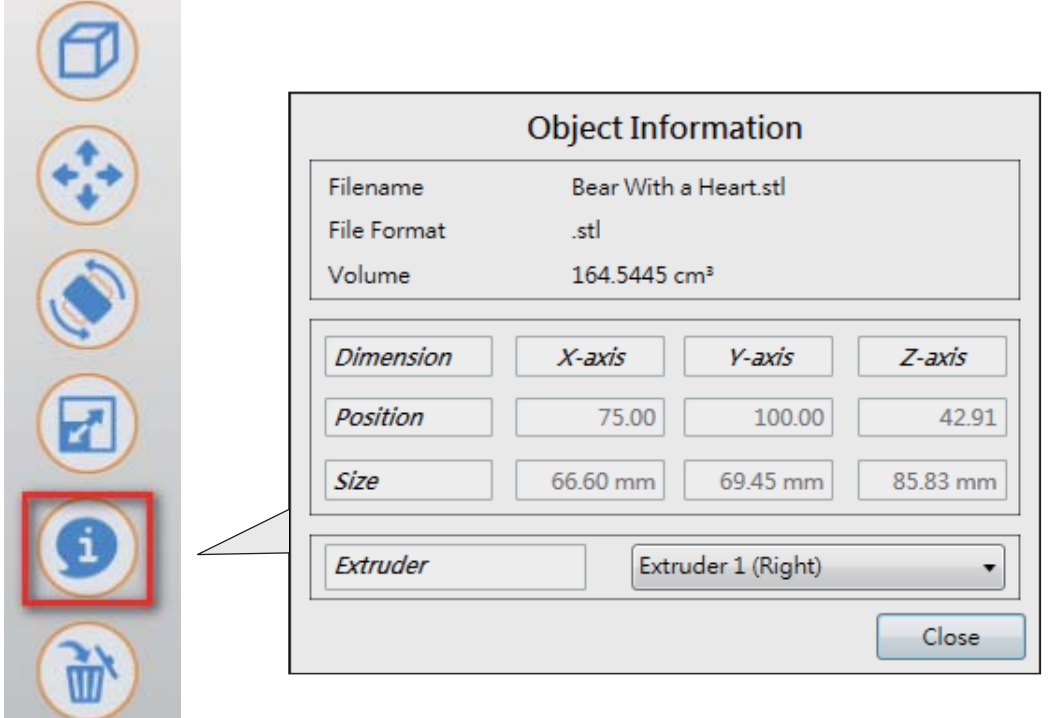

#### **View info of .3w file**

This window shows the printing settings while exporting the file. To change any printing settings of the file, please import the original 8.STL and export to \*.3w with a new set of print preferences.

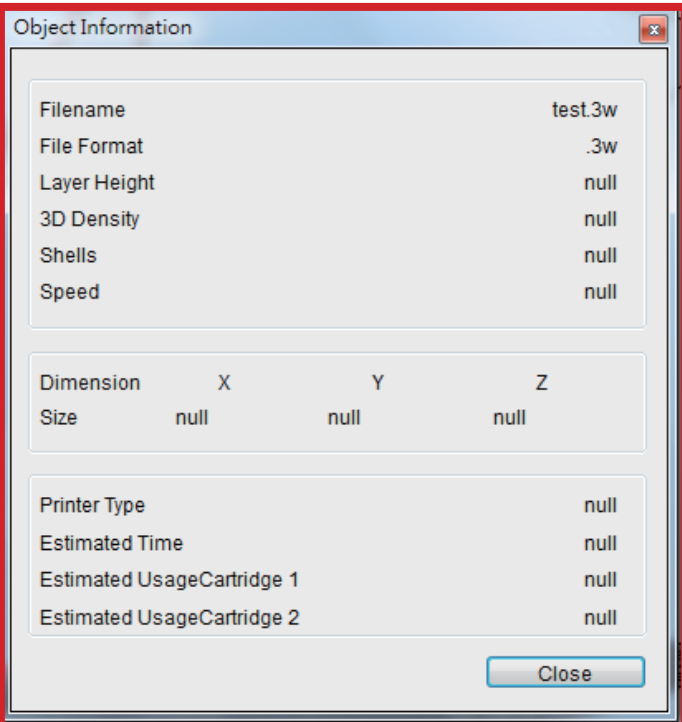

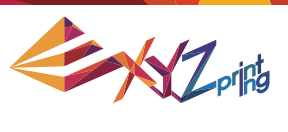

# **5.6 Remove**

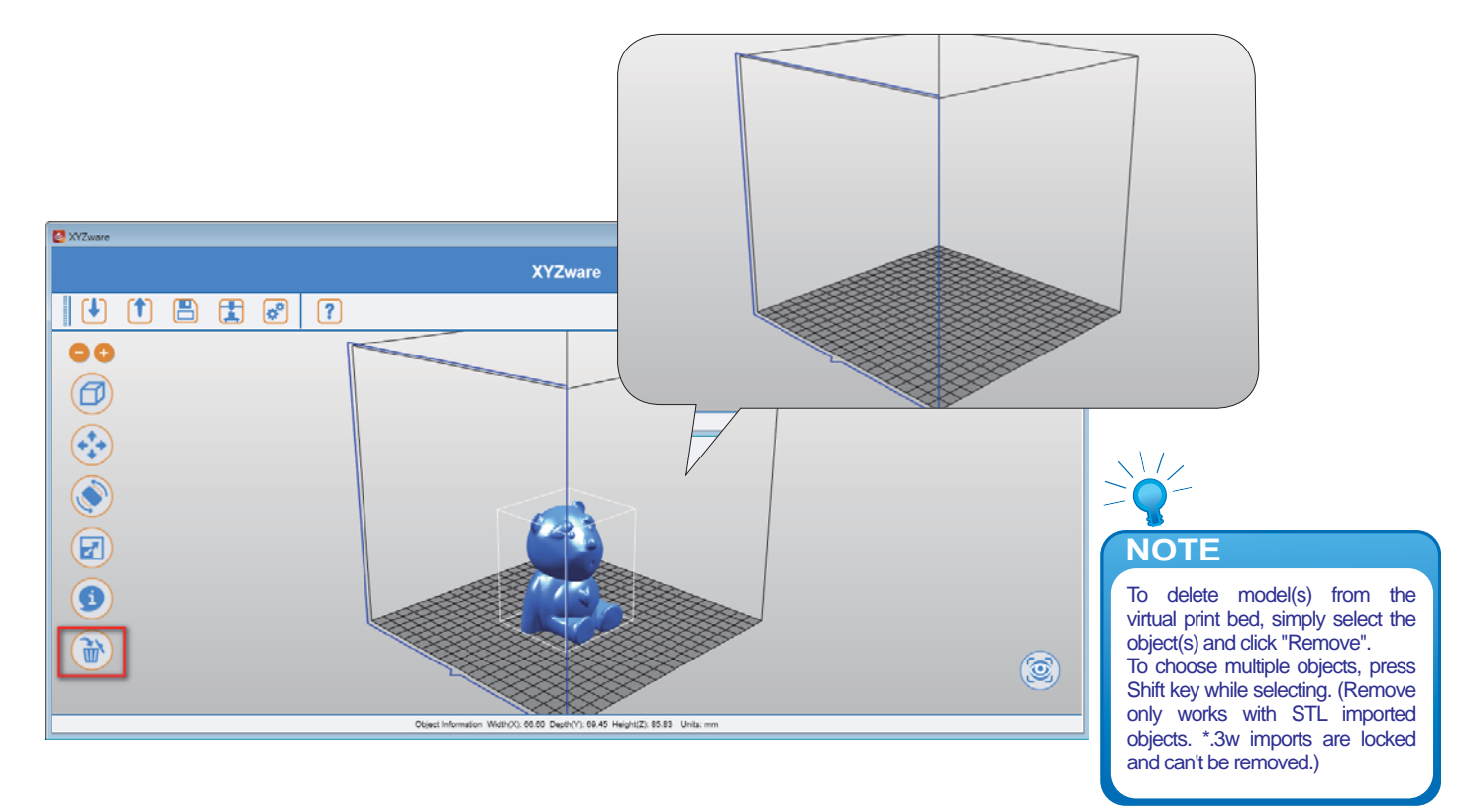

# **5.7 Reminder**

The XYZware will automatically find any inappropriately positioned object and mark it with a distinguishing color, this prevents the object from being printed off the print bed.

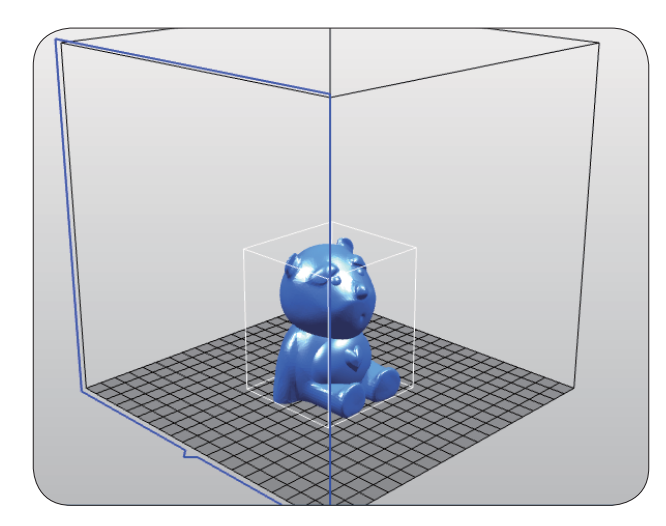

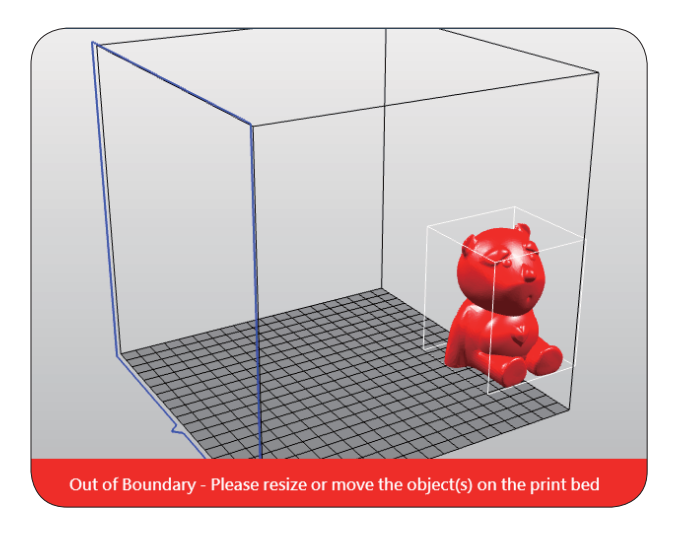

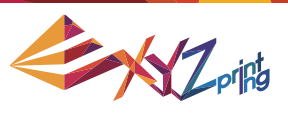

# **6. Print Setup**

You can modify the printing results by changing the printing preferences. For example by setting the print speed to slow and checking the "Supports" box will result in a fine print quality.

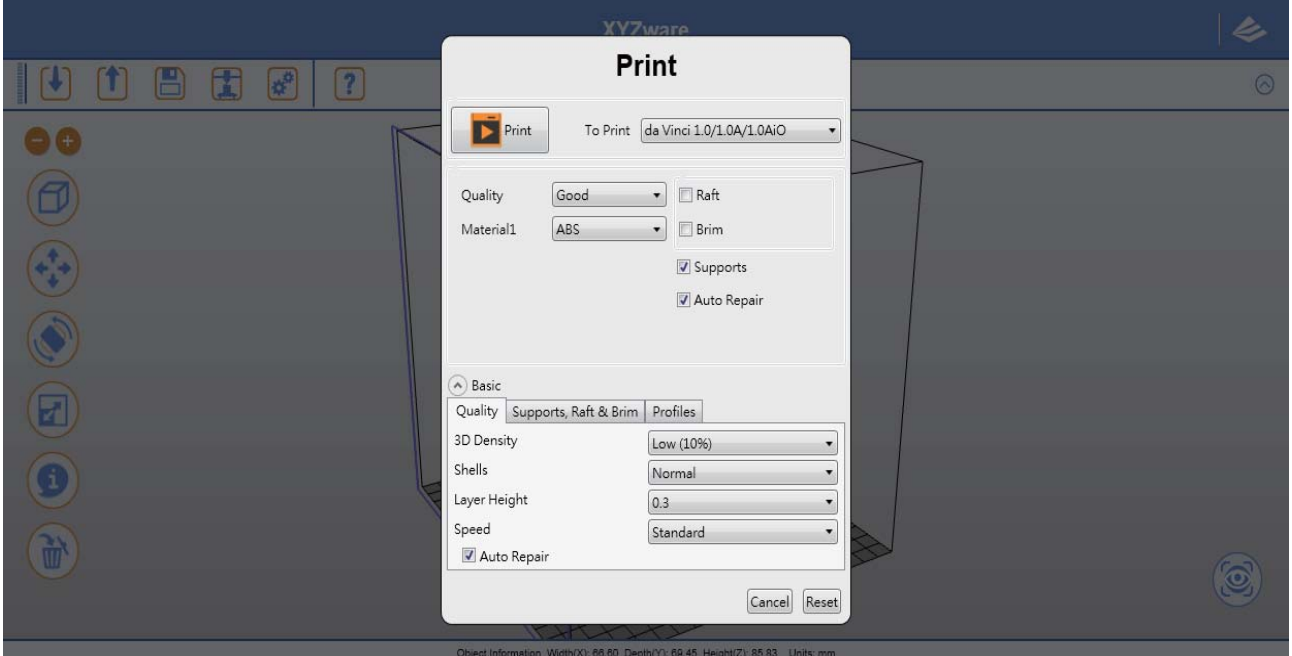

### **6.1 Print**

Start object printing.

#### **6.2 Printer**

Select da Vinci 1.0 series or da Vinci 2.0 Duo series for output.

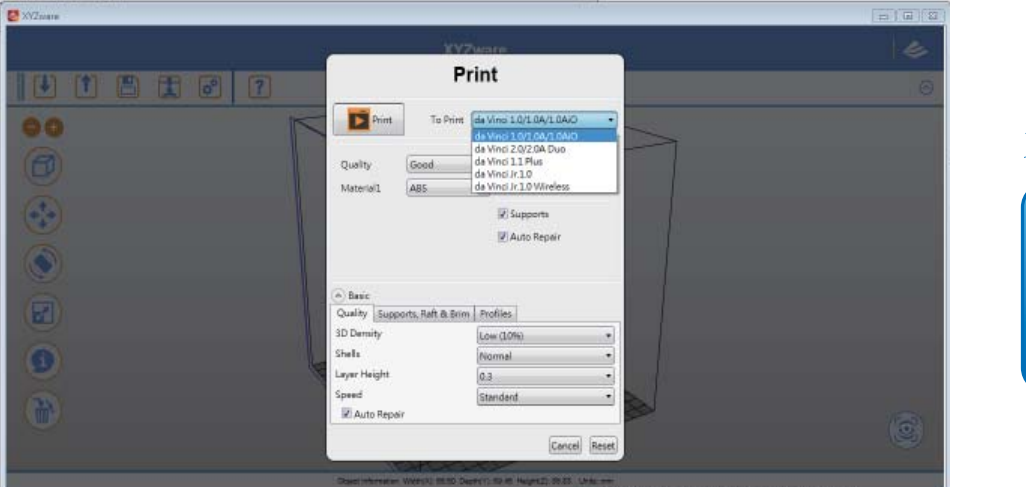

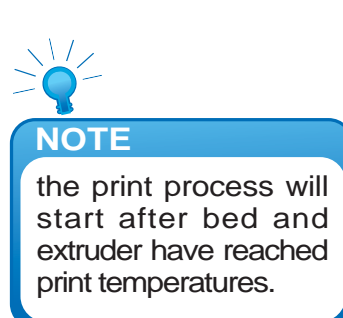

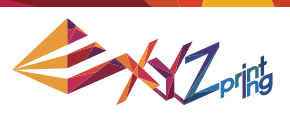

#### **6.3 Quality**

Print quality will impact the estimated time it will take for an object to print. For example, high quality prints will take longer to make than low quality prints as each layer printed is thinner creating a more detailed finish.

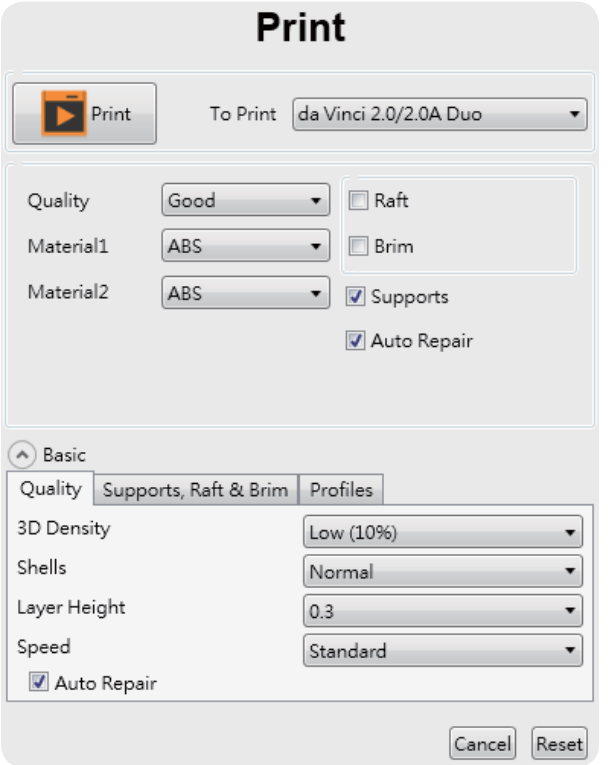

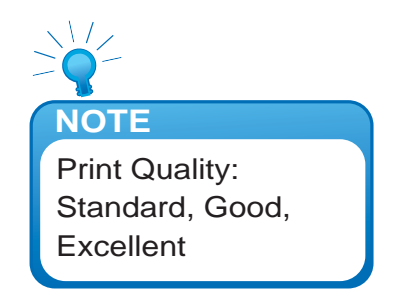

### **6.4 Raft**

Printing thinner and longer objects require more attention due to the shapes physical instability, the object may buckle or twist under its own weight. When printing long thin objects consider increasing the area of contact between your object and the print bed by checking the "Raft" box. Rafts create stability and can be removed after your object has been printed.

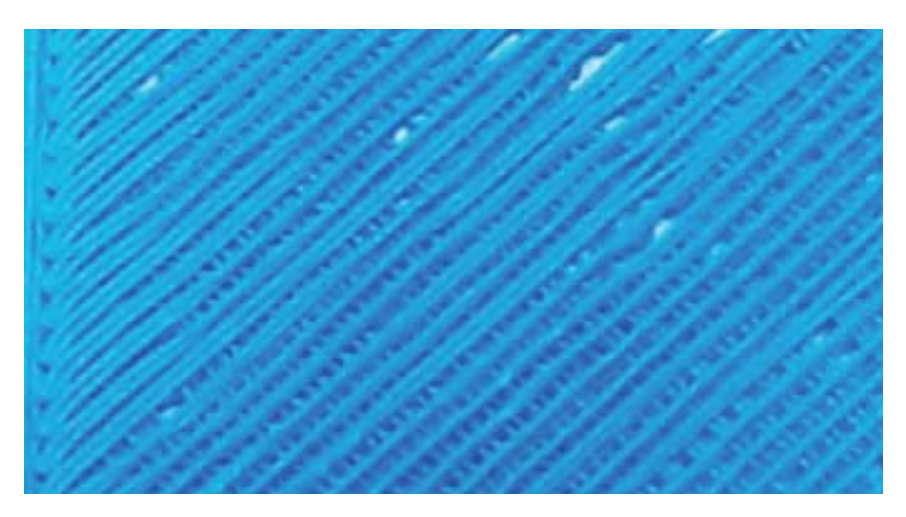

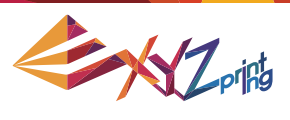

# **6.5 Support**

The supportive structures are printed according to the objects features. Support is used to create structural strength and ensure that your model does not collapse during the printing process.

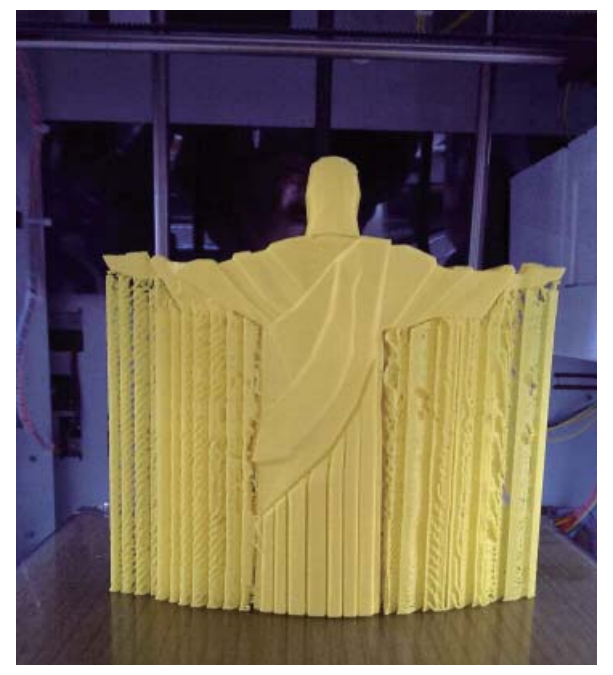

Model with support (rear view) Support is removed

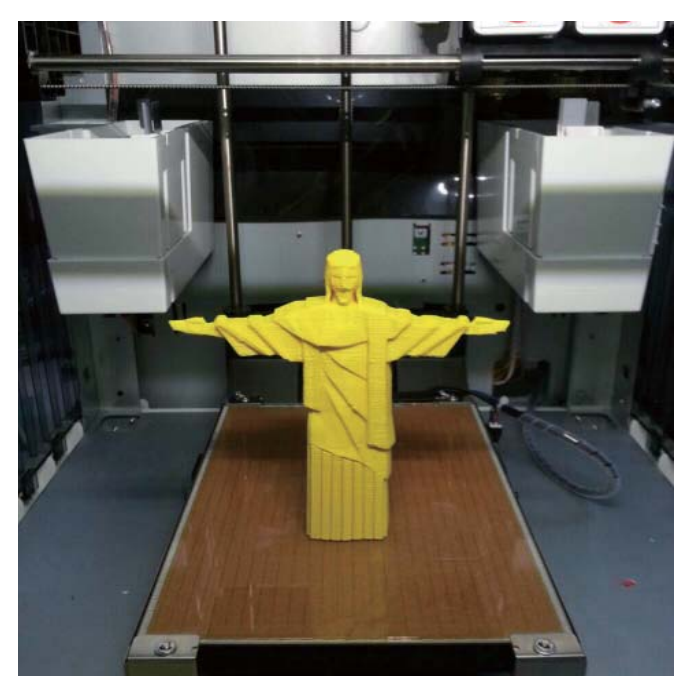

# **6.6 Advanced Settings**

Click on the "Advanced" button for more printing options.

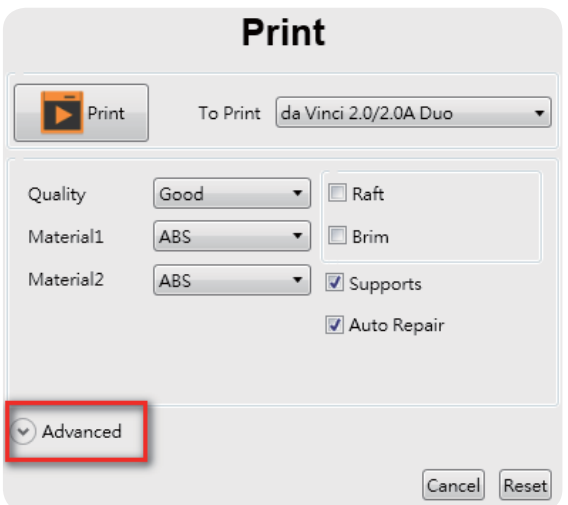

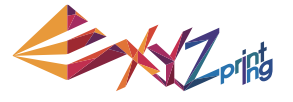

#### **6.7 Profi les**

Add or select saved printing preferences through the "Profiles" pull-down menu. Different printing preferences can be created, saved and applied to different models depending on the project requirements.

#### **6.8 3D Density**

Before printing, users may use this function to adjust the print density of the object(s). The default printer setting on the da Vinci 3D printer will create the internal structure of the object(s) based on honeycomb structures. Using the 3D density pull-down menu, you can adjust the honeycomb structure density from hollow to high to create desired strength requirements.

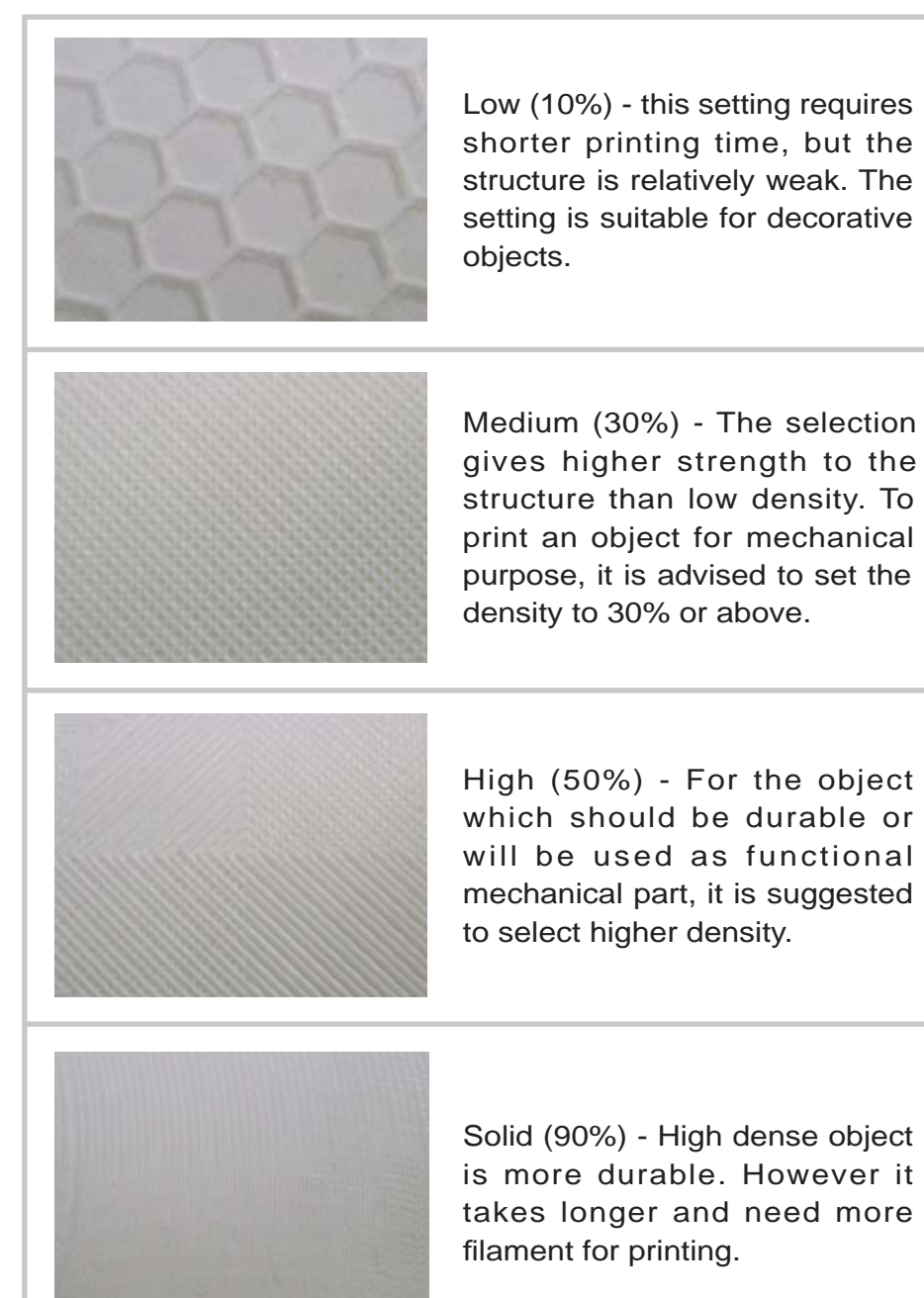

**NOTE**

Available 3D densities Hollow, fewest and scattered honeycomb structure Low Medium High Solid

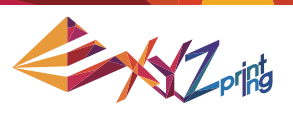

#### **6.9 Shells**

Shells are the outer layer of the object. Thick shells end in better printing quality but take longer for printing. Thin shells shorten the duration of printing but may be vulnerable to break.

Thin: Single layer is outlined under the setting.

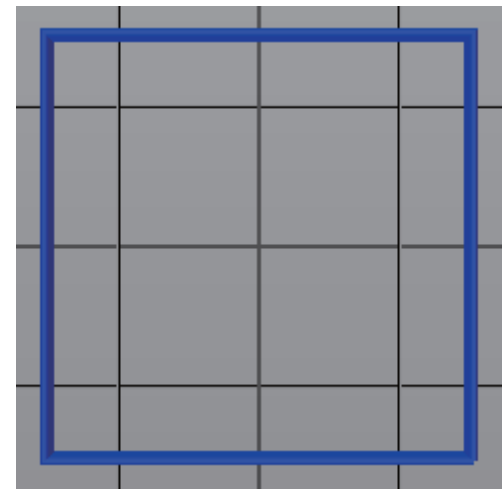

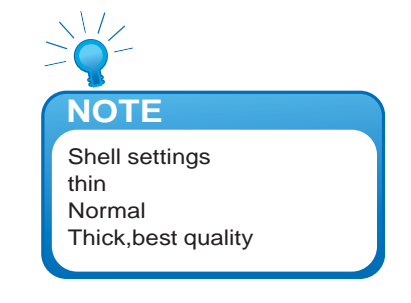

Normal: The outer structure is consisted of 2 layers. Extra layer strengthens objects.

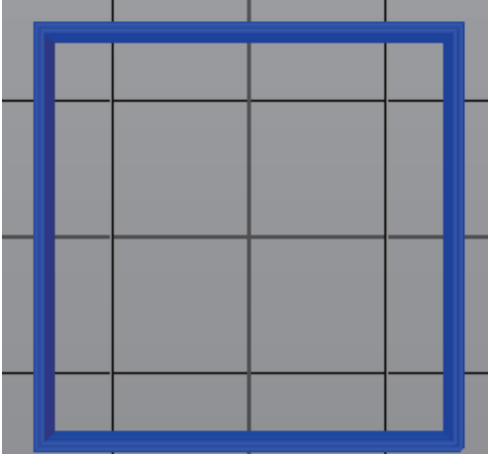

٠

Thick: Thick shell is made up of 3 layers. The strengthened structure is more sustain, but it takes longer for output.

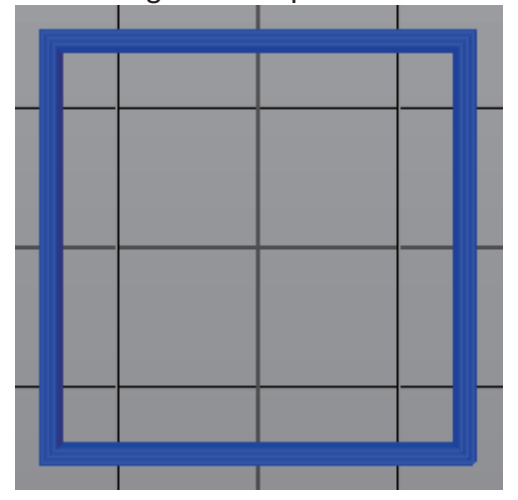

P 20

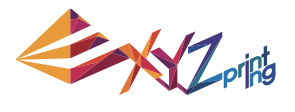

The strength of the object is affected by the setting of 3D density and shell. To ensure the sustainability of objects of different size, shape and purpose, different density and shell settings will be required.

Here are some suggestion on density and shell settings:

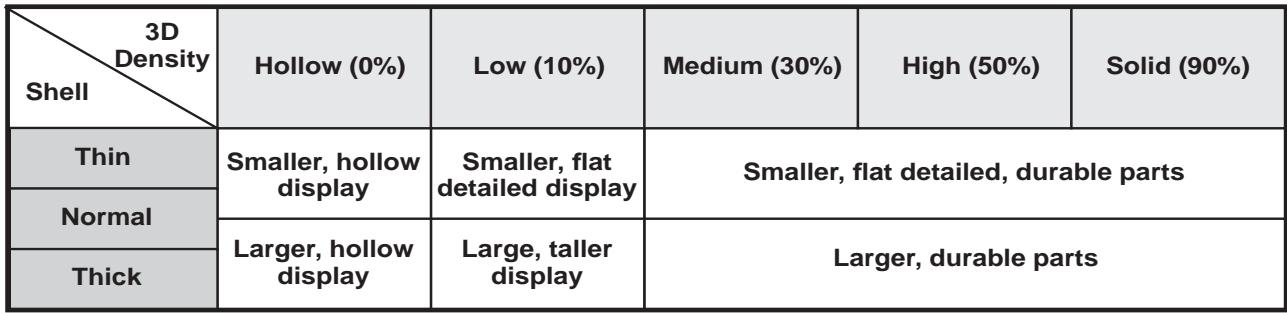

### **6.10 Layer Height**

By setting different layer heights, you can alter the thickness of each layer that your printer creates.

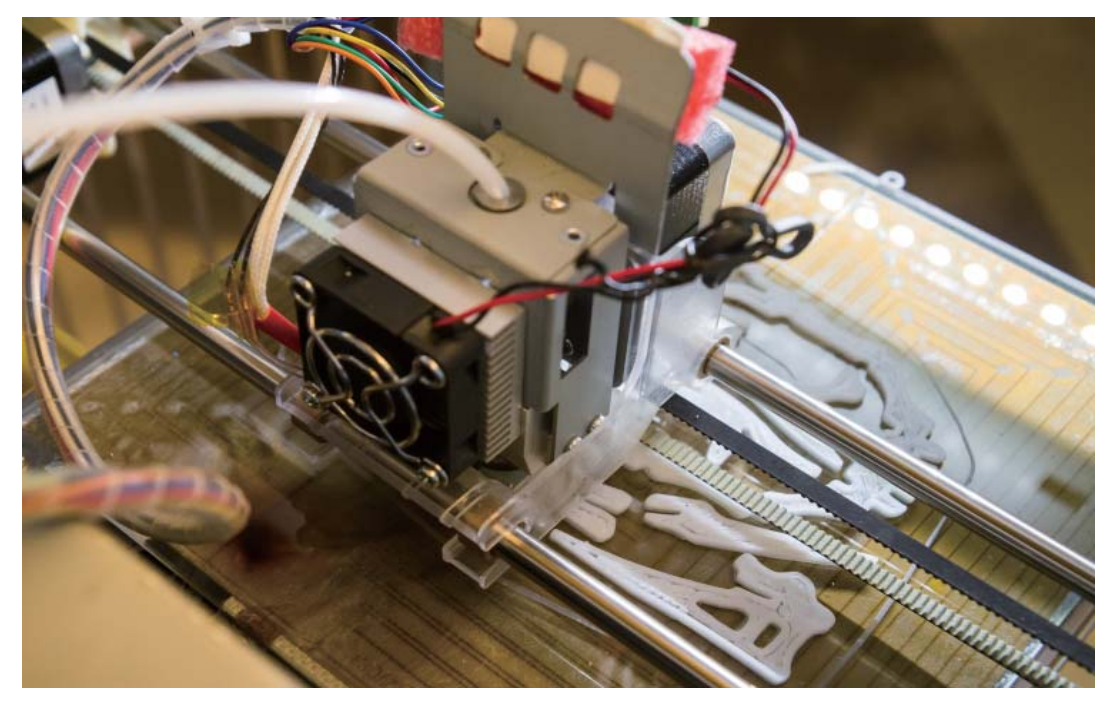

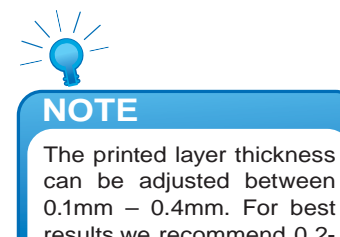

EXZ-116

### **6.11 Speed**

Use the printing speed adjustment to change the settings based on the size and precision of the object. In general a better object quality is accompanied with a lower printing speed.

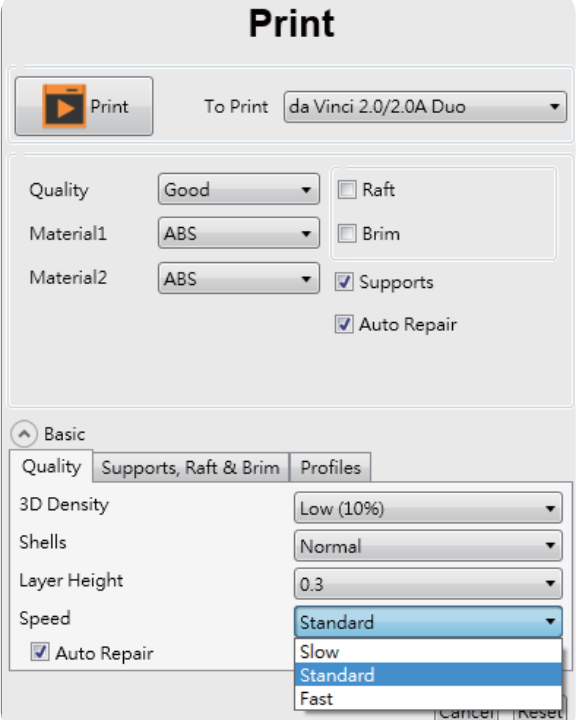

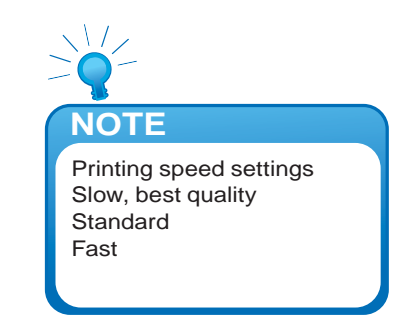

# **7. Other Functions**

Once you have finished customising your object to your preferences, it can be 3D printed or saved for future use.

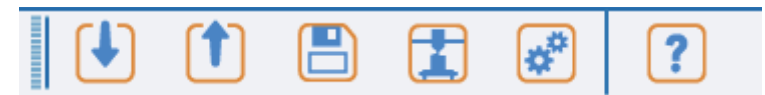

# **7.1 File Saving**

Click on "Save", the XYZware will save the file as an \*.stl format.

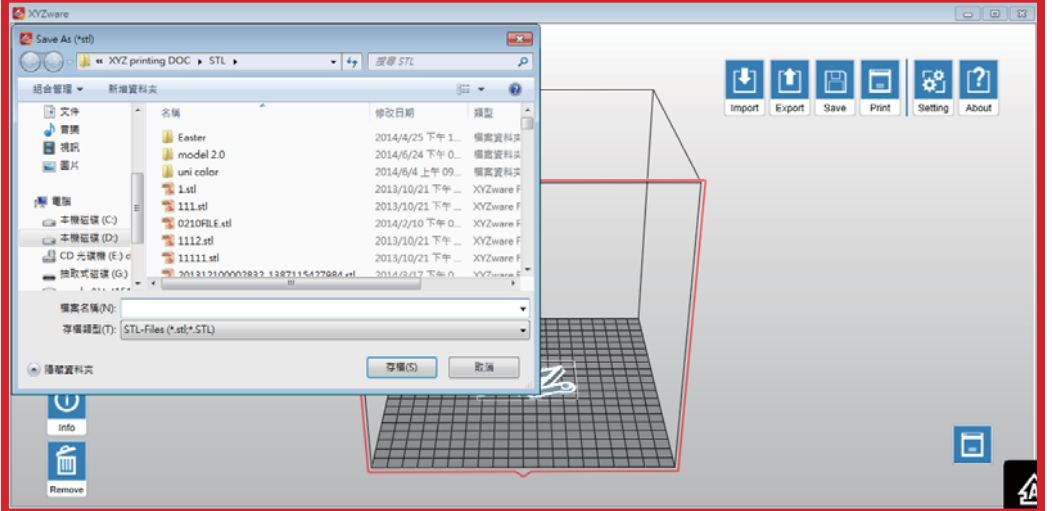

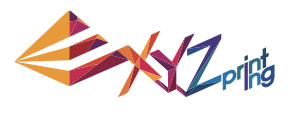

# **7.2 File Export**

Select "Export", the XYZware will save the file as a \*.3w format. .3w is the specific file format that is developed solely for the "da Vinci" series 3D printers. Programs like XYZware will make slicing calculations from STL files and store the printing profile within .3w file, which will speed up your next 3D printing project.

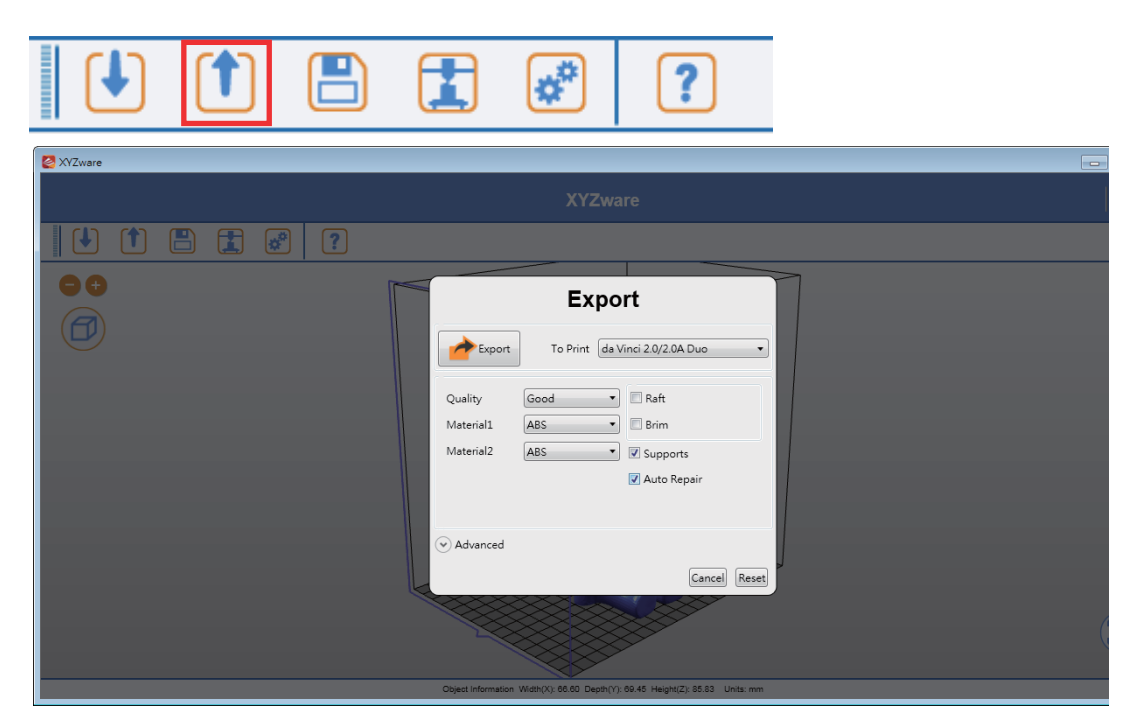

# **8. Settings and Update**

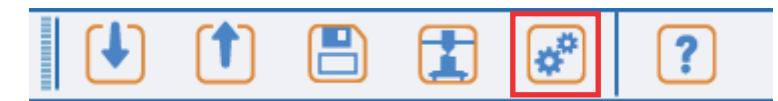

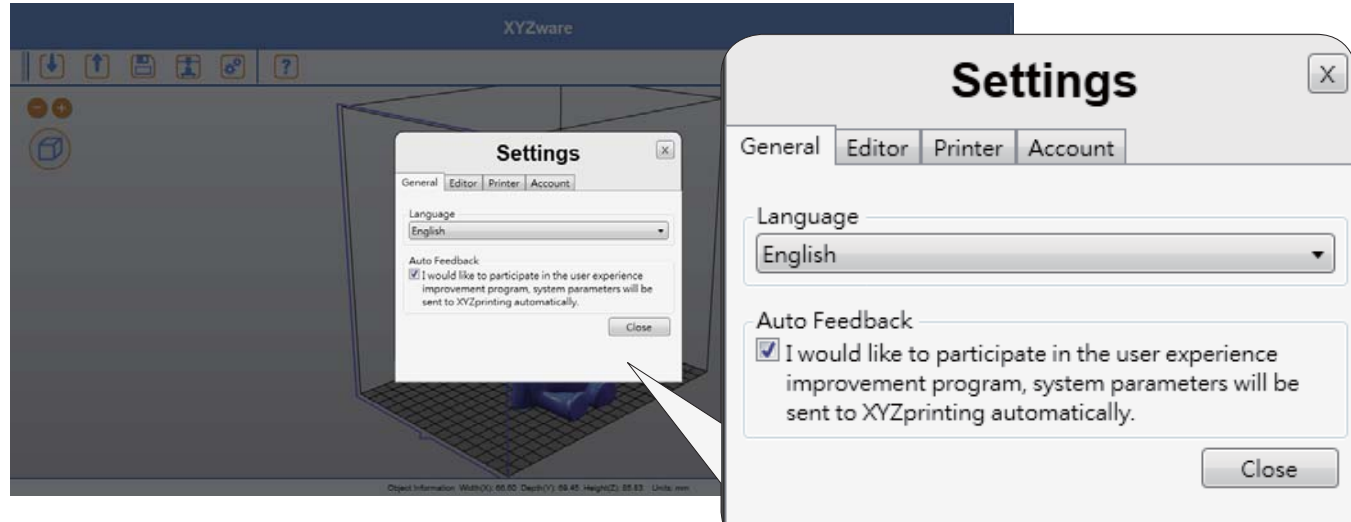

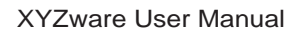

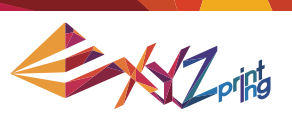

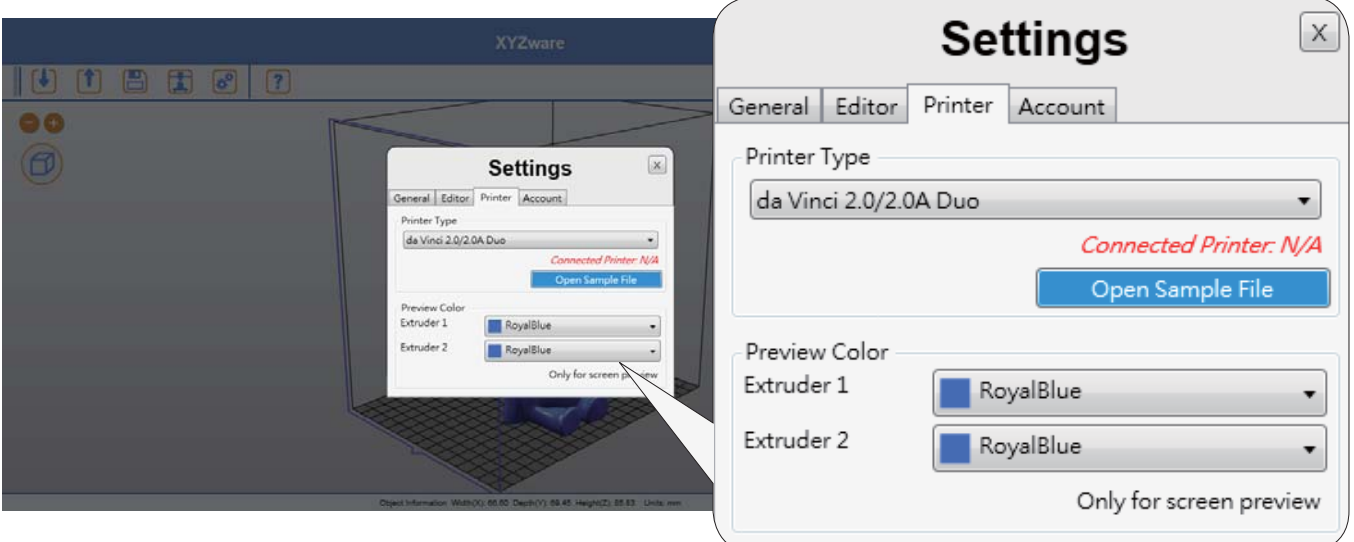

# **8.1 Switch Language**

The XYZware supports multiple languages. You can use the pull-down menu to select a language for your XYZware. After selecting a language preference the change will be instant.

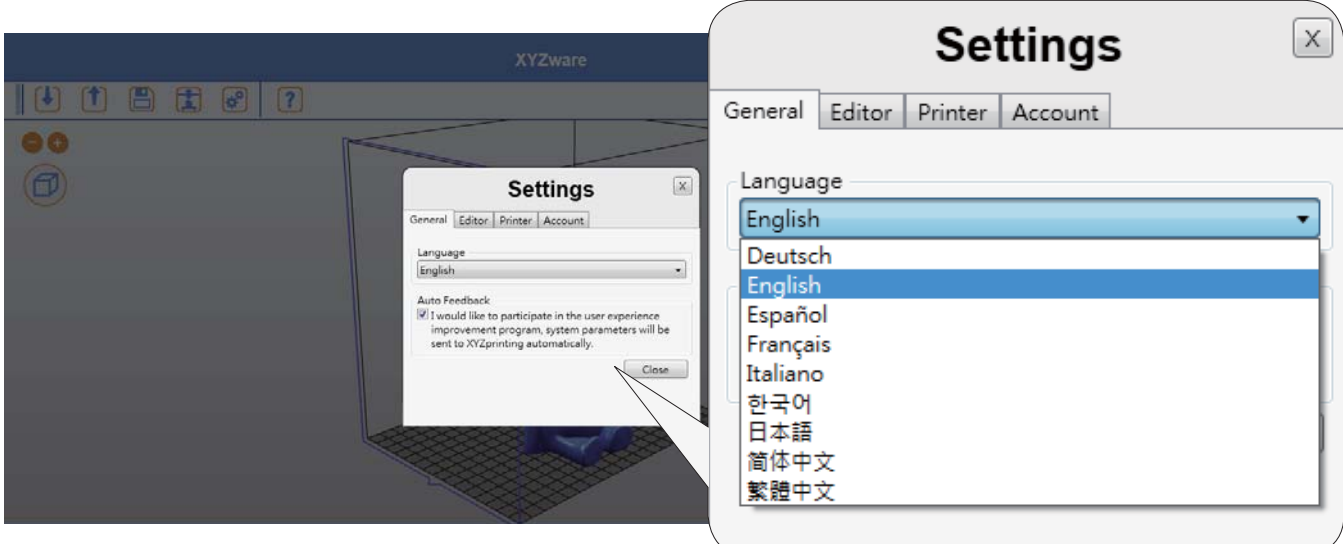

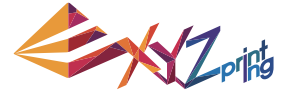

### **8.2 Preview Printing Color**

The settings enable the preview of the filament color from each extruder. Please note that the color is for preview only. It may be different from actual color.

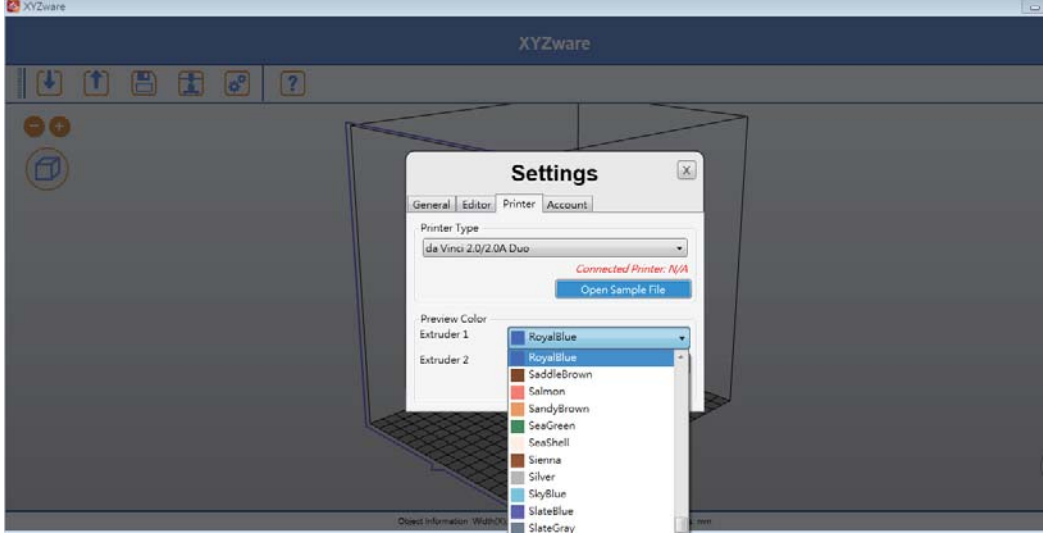

### **8.3 Printer Type Setup**

Please select the printer in use from the drop-down list. The size of print bed will be changed according to the selected printer.

#### **8.4 Auto Position Objects**

Enabling this function when printing with da Vinci 1.0 series, XYZware will cause the imported objects to shift where they land on the print bed to avoid landing on top of each other. It is recommended to disable this function when using da Vinci 2.0 series 3D printer thus landing both imports at the center of the print bed and combining to become one dual filament object avoiding having to reposition the objects after importing.

#### **8.5 Firmware Update**

For the best 3D printing experience, please keep the software and/or firmware updated. Updating is simple: click "About" icon and XYZware will check for updates. If the XYZware finds a newer version, click the "Software Update"/"Firmware Upgrade" button for updating.

Note: make sure to confirm Internet access on the PC before using the about and trying to update firmware or updating XYZware software.

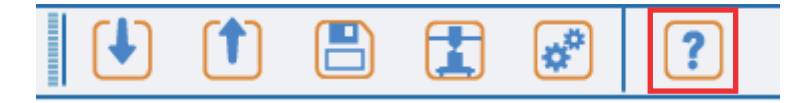

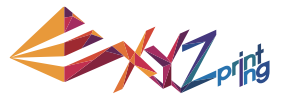

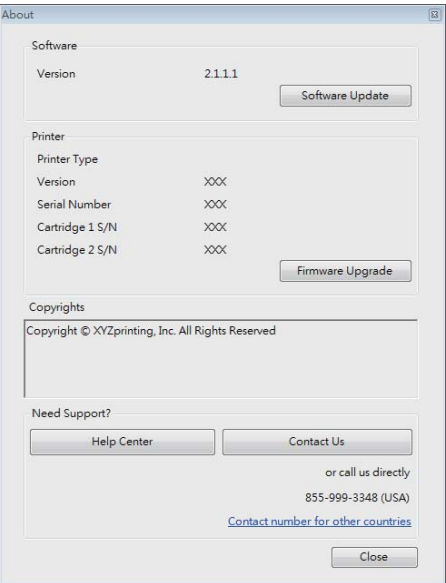

# **9. Monitor Mode**

Temperature of print bed and extruders can be accessed by clicking "Monitor" icon on bottom right side. This function is disabled when the USB cable to printer is removed.

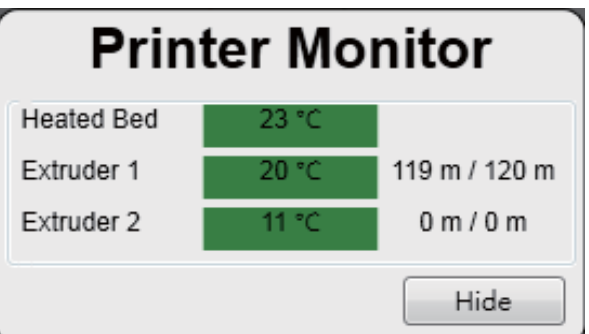

# **10. Maintenance reminder**

Over time, carbon deposits or filament dust buildup on the nozzle may decrease its performance. It is advisable to clean the nozzle after every 25-hour of printing. After every 25 hours of printing interval, XYZware pops up a reminder as shown below. You may click on "Yes! Tell me how" to watch the tutorial video of nozzle cleaning or refer to the product manual for detailed instructions.

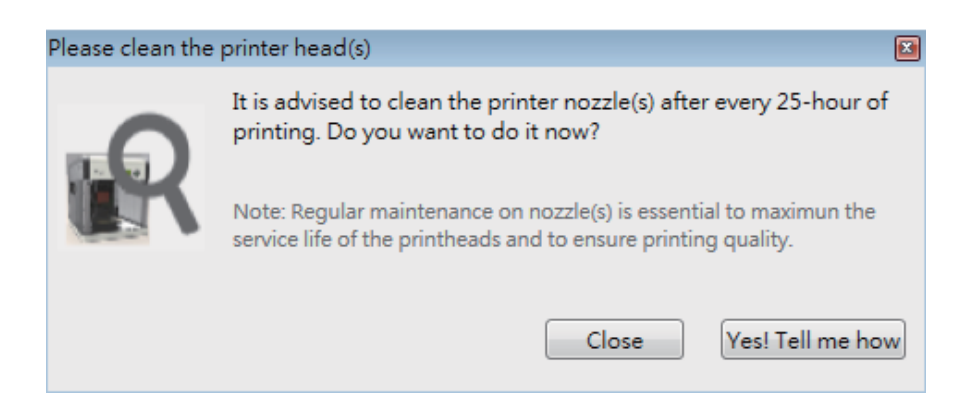